## **Dell Technologies Enterprise SONiC for PowerFlex 導入ガイド**

**摘要**

このガイドでは、シングルラックまたはマルチラック PowerFlex アプライアンスを導入するための Dell Technologies Enterprise SONiC PowerSwitch システムの構成について説明します。BGP EVPN が、マルチラック リーフスパイン導入環境で使用されます。

**デル・テクノロジーズ, Dell Technologies ソリューション**

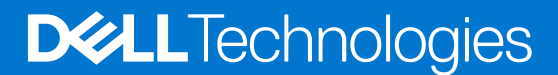

**パーツ番号: H19678 8 月 2023 年**

### 著作権

© 2023 Dell Inc.またはその関連会社。All rights reserved.(不許複製・禁無断転載)Dell Technologies、Dell、およびその他の商標は、Dell Inc.またはその関連会社の商標です。その他の商標は、それぞれの所有者の商標である場合があります。

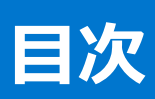

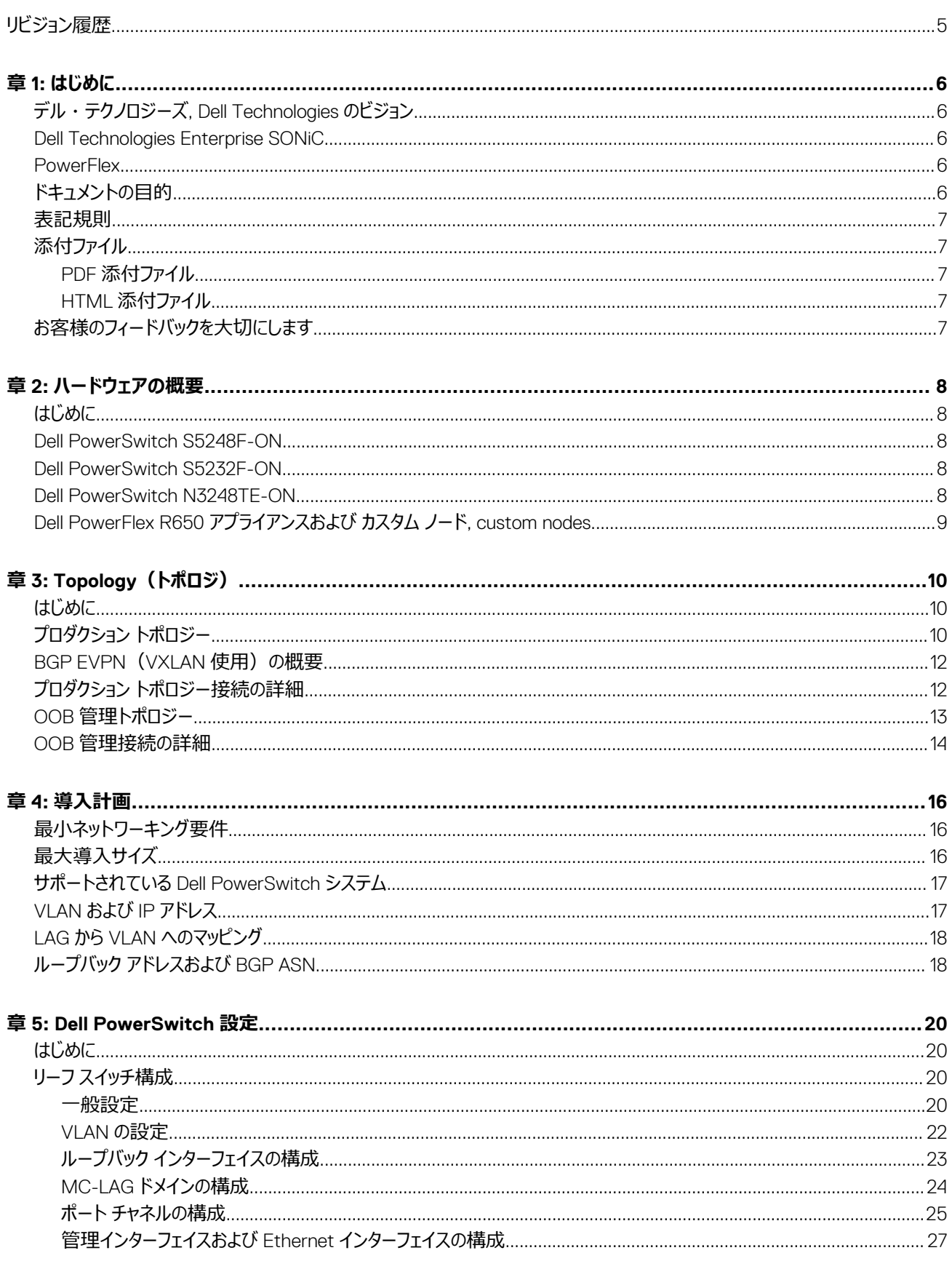

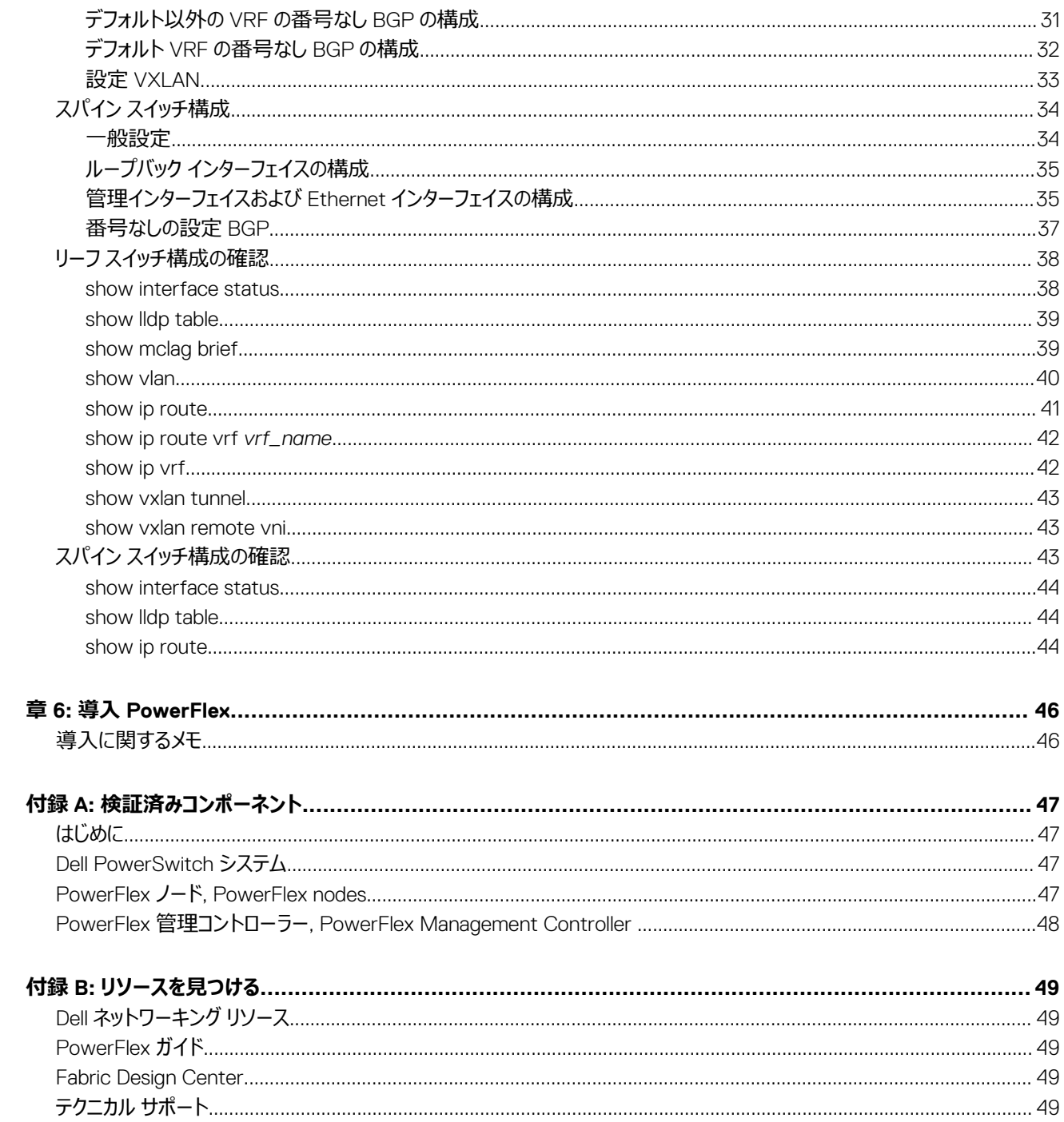

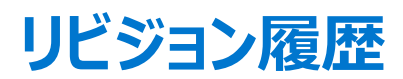

### <span id="page-4-0"></span>**表 1. 文書の変更履歴**

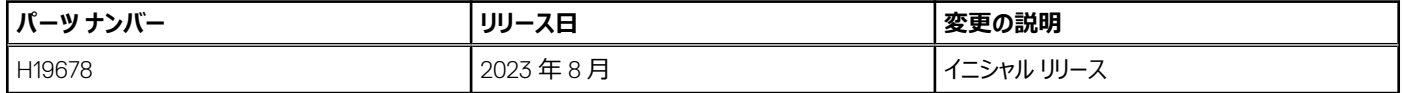

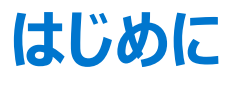

### <span id="page-5-0"></span>**トピック:**

- デル・テクノロジーズ, Dell Technologies のビジョン
- Dell Technologies Enterprise SONiC
- **PowerFlex**
- ドキュメントの目的
- [表記規則](#page-6-0)
- [添付ファイル](#page-6-0)
- [お客様のフィードバックを大切にします](#page-6-0)

## **デル・テクノロジーズ, Dell Technologies のビジョン**

デル・テクノロジーズ, Dell Technologies のビジョンは、このデータ時代に不可欠なテクノロジー企業になることです。デル・テクノロジーズ, Dell Technologies は、今日のアプリケーションと新しいクラウドネイティブの世界に対応できる近代化を実現します。当社のネットワーキング チームは、ネット ワーキング オペレーティング システムとトップクラスの商用半導体を自由に選択できるオープンな戦略により、市場を揺るがすべく取り組んでいます。この デル・テクノロジーズ, Dell Technologies の戦略により、コストの削減、柔軟性、自由度、セキュリティなど、協同ソフトウェアと標準ベースのハードウ ェアのメリットを最大限に活用するビジネスの変革が可能になります。デル・テクノロジーズ, Dell Technologies は、品質、整合性、およびサポートの 高い基準を維持しながら、これらのメリットを実証する検証済みの導入ガイドを通じて、さらなる可能性をお客様に提供します。

## **Dell Technologies Enterprise SONiC**

SONiC は、オープンソースの Linux ベース ネットワーク オペレーティング システム(NOS)で、複数のベンダーのスイッチおよび ASIC 上で実行されます。 Dell Technologies Enterprise SONiC は、一部の Dell PowerSwitch プラットフォームでサポートされている SONiC の強化および検証済みバージョン です。Dell Technologies Enterprise SONiC は、直感的なコマンドライン インターフェイス、REST インターフェイスを介したオブジェクトベースの管理、 Google の gRPC ネットワーク管理インターフェイス(gNMI)をサポートしています。

## **PowerFlex**

PowerFlex は、PowerFlex ソフトウェアデファインド ストレージ ソフトウェアを Dell PowerEdge サーバーと統合する、拡張性の高いコンピューティングお よびストレージ インフラストラクチャです。PowerFlex は、小規模なクラスターの起点となる 4 個のノード、独自のネットワーキング ハードウェア、独自の 管理ハードウェアをサポートします。

PowerFlex では、ビジネス ニーズに応じてコンピューティング リソースとストレージ リソースを同時に、または個別に拡張および管理できます。PowerFlex は、PowerFlex マネージャー, PowerFlex Manager を使用して管理と運用を行います。PowerFlex マネージャー, PowerFlex Manager では、実装、 拡張、ライフ サイクル管理を構築、自動化、シンプル化できます。

## **ドキュメントの目的**

このガイドでは、シングルまたはマルチラック PowerFlex 導入の Dell Technologies Enterprise SONiC PowerSwitch 構成について説明します。この導 入では、部分的な PowerFlex ネットワーク オートメーション(PNA)を使用します。PNA では、PowerFlex マネージャー, PowerFlex Manager が自動 的に VLAN と IP アドレスを PowerFlex ノード, PowerFlex nodes で構成します。Dell PowerSwitch ネットワーク スイッチ(Enterprise SONiC を実行 中)は手動で構成されます。

**メモ:** PowerFlex の完全なネットワーク オートメーションは、Dell Technologies Enterprise SONiC でサポートされていません。

<span id="page-6-0"></span>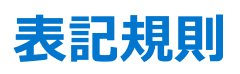

このドキュメントの CLI および UI の例では、次の表記法を使用します。

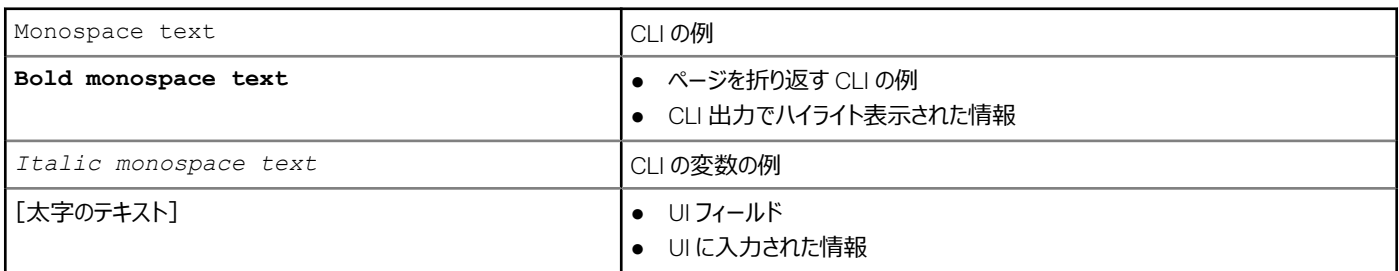

## **添付ファイル**

このドキュメントには、1 個または複数の添付ファイルが含まれています。次のいずれかの方法で添付ファイルにアクセスします。

### **PDF 添付ファイル**

このドキュメントの.pdf バージョンを表示している場合は、次のように添付ファイルにアクセスします。

1. .pdf ファイルをハード ドライブにダウンロードし、Adobe Acrobat Reader でドキュメントを開きます。

2. 左ペインで、ペーパークリップ アイコン をクリックして添付ファイルを参照してください。

 $\Omega$ **メモ:** 左ペインが表示されない場合は、ページの左側にある矢印アイコン をクリックし、それからペーパークリップ アイコン をクリックします。

### **HTML 添付ファイル**

このコンテンツを HTML 形式で表示している場合は、最後のセクションで添付ファイルへのリンクを参照してください。

## **お客様のフィードバックを大切にします**

デル・テクノロジーズ, Dell Technologies およびこのドキュメントの作成者は、ソリューションとソリューション ドキュメントに関するお客様のフィードバックを 歓迎します。デル・テクノロジーズ, Dell Technologies ソリューション チームに E [メール](mailto:Dell.Solution.Feedback@dell.com?subject=Feedback:%20H19678%20Dell%20Technologies%20Enterprise%20SONiC%20for%20PowerFlex%20Deployment%20Guide)でお問い合わせください。

作成者:デル・テクノロジーズ, Dell Technologies ネットワーク ソリューション エンジニアリング、Technical Marketing、情報設計および開発チーム

**メモ:** このソリューションの他のドキュメントへのリンクについては、「ネットワーキング ソリューション用デル・[テクノロジーズ情報ハブ](https://infohub.delltechnologies.com/t/networking-solutions-57/)」を参照してくださ  $\Omega$ い。

このドキュメントには、Dell の管理下に存在せず、Dell 独自のコンテンツに関する現在の Dell ガイドラインと一致しないサードパーティー コンテンツの言語 が含まれている場合があります。そのようなサードパーティーのコンテンツが、関連するサード パーティーによってアップデートされた場合、本ドキュメントは 適宜改訂されます。

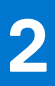

## **ハードウェアの概要**

### <span id="page-7-0"></span>**トピック:**

- はじめに
- Dell PowerSwitch S5248F-ON
- Dell PowerSwitch S5232F-ON
- Dell PowerSwitch N3248TE-ON
- [Dell PowerFlex R650](#page-8-0) アプライアンスおよび カスタム ノード, custom nodes

## **はじめに**

このセクションでは、このガイドの導入例を検証するために使用されるハードウェアについて簡単に説明します。 [検証済みコンポーネント](#page-46-0) には、このガイド で検証済みのハードウェアとソフトウェアの完全なリストが含まれています。この導入でサポートされるスイッチのリストについては、[サポートされている](#page-16-0) Dell [PowerSwitch](#page-16-0) システムを参照してください。

## **Dell PowerSwitch S5248F-ON**

Dell PowerSwitch S5248F-ON は、1 ラック ユニット(1U)のマルチレイヤー スイッチで、48 x 25 GbE、4 x 100 GbE、2 x 200 GbE ポートを備えてい ます。このガイドでは、各ラックの 2 台の S5248F-ON スイッチをリーフ スイッチとして使用します。

|  |  |  |  |  | <u>usikakakaka kategoria ka</u> |  |  |  |  |  |  |  | the state of the state of the state of the state of the state of the state of the state of the state of the state of the state of the state of the state of the state of the state of the state of the state of the state of t |  |
|--|--|--|--|--|---------------------------------|--|--|--|--|--|--|--|----------------------------------------------------------------------------------------------------|--|
|  |  |  |  |  |                                 |  |  |  |  |  |  |  | THE EFFECT BEET SERIES FEET                                                                                                    |  |
|  |  |  |  |  |                                 |  |  |  |  |  |  |  |                                                                                                    |  |

**図 1. Dell PowerSwitch S5248F-ON**

## **Dell PowerSwitch S5232F-ON**

Dell PowerSwitch S5232F-ON は、32 x 100 GbE QSFP28 ポートと 2 x 10 GbE SFP+ポートを備えた 1U マルチレイヤー スイッチです。このガイドで は、スパイン スイッチとして 4 台の S5232F-ON スイッチを使用します。

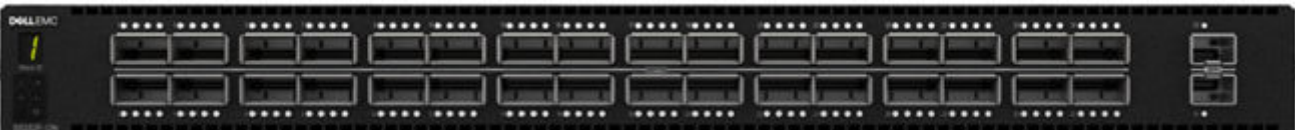

#### **図 2. Dell PowerSwitch S5232F-ON**

## **Dell PowerSwitch N3248TE-ON**

Dell PowerSwitch N3248TE-ON は、48 x 1 GbE BASE-T ポートと 4 x 10 GbE SFP+ポートを備えた 1U スイッチです。このガイドでは、帯域外 (OOB)管理トラフィック用に各ラックに 1 台の N3248TE-ON スイッチを使用します。

<span id="page-8-0"></span>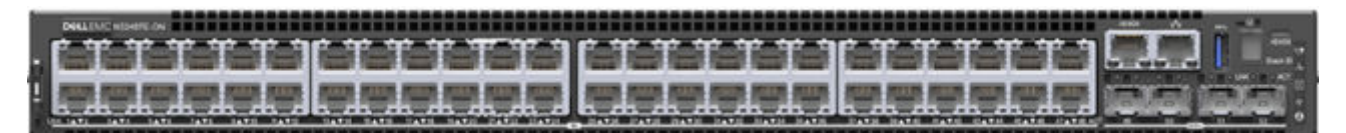

#### **図 3. Dell PowerSwitch N3248TE-ON**

**メモ:** 1 GbE BASE-T ポートを備えたその他の Dell 製およびサードパーティー製スイッチを OOB 管理トラフィックに使用することもできます。

## **Dell PowerFlex R650 アプライアンスおよび カスタム ノード, custom nodes**

PowerFlex R650 アプライアンスおよび PowerFlex R650 カスタム ノード, custom nodes は、現在の世代の Dell PowerEdge サーバー上に構築され ています。このガイドの導入例では、Dell PowerFlex R650 S(ストレージ), PowerFlex R650 S (Storage)および PowerFlex R650 C(コンピュー ティング), PowerFlex R650 C (Compute)ノードを使用します。この導入での各 PowerFlex ノード, PowerFlex node には、2 x 25 GbE デュアルポ ート SFP28 アダプター、組み込み 1 GbE BASE-T デュアルポート NIC、および iDRAC があります。

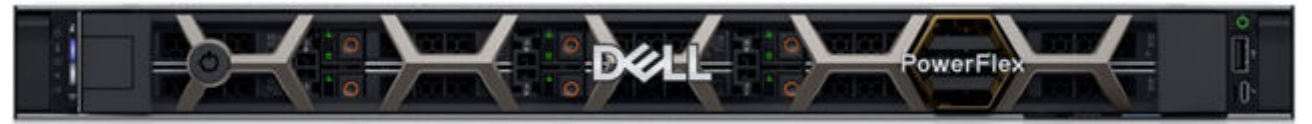

#### **図 4. Dell PowerFlex R650 ノード**

**メモ:** PowerFlex アプライアンスおよび PowerFlex カスタム ノード, custom nodes はこの導入でサポートされています。PowerFlex R640 ノードも サポートされますが、その場合、2 個の 25 GbE デュアルポート SFP28 アダプターが必要です。PowerFlex R640 ノードが PowerFlex 管理コント ローラーとして使用されるには、iDRAC に加えて、使用可能な 1 GbE BASE-T NIC も必要です。PowerFlex コンピューティング ノード(3 個の 25 GbE デュアルポート SFP28 アダプターを搭載) もサポートされています。

# **Topology(トポロジ)**

### <span id="page-9-0"></span>**トピック:**

- はじめに
- プロダクション トポロジー
- **BGP EVPN (VXLAN [使用\)の概要](#page-11-0)**
- プロダクション [トポロジー接続の詳細](#page-11-0)
- OOB [管理トポロジー](#page-12-0)
- OOB [管理接続の詳細](#page-13-0)

## **はじめに**

この導入のトポロジーは、次の 2 つからなる主要な部分に分かれています。

- 1. プロダクション、または帯域内
- 2. 帯域外(OOB)管理

プロダクション トポロジーには冗長コンポーネントが含まれ、すべてのミッションクリティカルやエンドユーザー ネットワーク トラフィックに使用されます。OOB 管理ネットワークは、リモート管理用の分離されたネットワークです。

## **プロダクション トポロジー**

次の図には、このガイドで使用されているプロダクション トポロジーが示されています。

<span id="page-10-0"></span>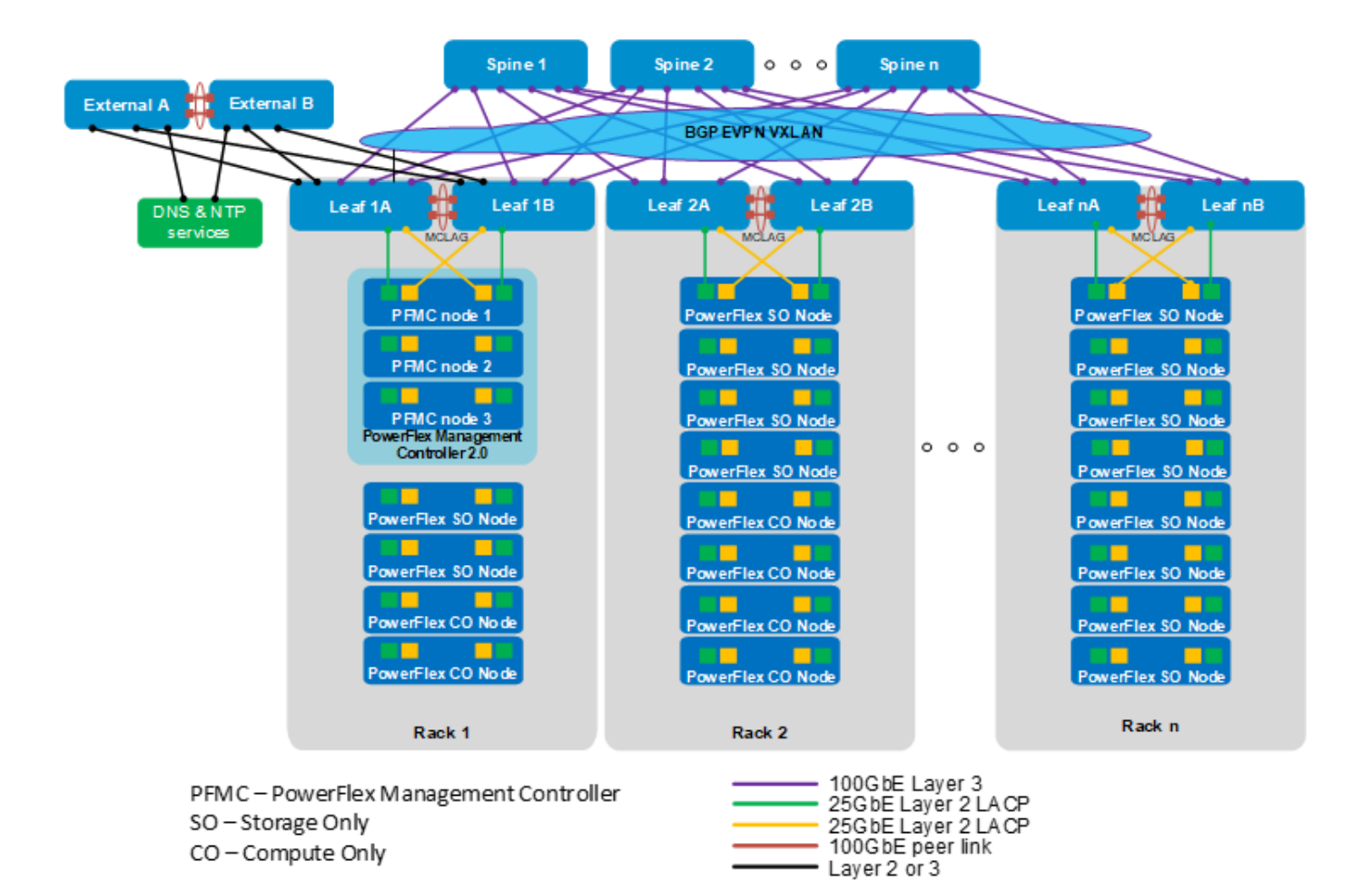

### **図 5. PowerFlex リーフスパイン プロダクション トポロジー**

各ラックには、マルチシャーシ リンク アグリゲーション グループ(MC-LAG)ピア リンクを使用して相互に接続されている 2 台のリーフ スイッチがあります。す べてのリーフ スイッチは、すべてのスパイン スイッチに接続され、リーフスパイン(別名 Clos)トポロジーを形成します。

**メモ:** リーフ スイッチは、アクセス スイッチまたはトップオブラック(ToR)スイッチと呼ばれることもあります。

この導入例では、3 個のノードの PowerFlex 管理コントローラー, PowerFlex Management Controller (PFMC) 2.0 クラスターがラック 1 にあります。 ラック 1~*n* の残りのノードは、コンピューティングのみ(CO)ノードとストレージのみ(SO)ノードです。この導入では、前掲の図に示すように、プロダクション ネットワーク接続用に各 PowerFlex ノード, PowerFlex node あたり 4 個の 25 GbE ネットワーク インターフェイス コントローラー ポートを使用します。

**メモ:** このガイドの検証に使用されるトポロジーは、4 台のラック、8 台のリーフ スイッチ、4 台のスパイン スイッチ、2 台の外部スイッチで構成されて います。

この導入例では、リーフ 1A とリーフ 1B は外部スイッチに接続されている境界リーフです。外部スイッチは通常、DNS および NTP サービス、インターネ ットまたは WAN アクセスを備えたデータセンター内にある既存ネットワークの一部です。

オプションとして、コンピューティング ノードまたはストレージ ノードが接続されていない専用の境界リーフとして、追加のリーフ ペアーを追加できます。この オプションは、リーフスパイン ファブリックと外部ネットワークの間に大量のノースサウス トラフィックがある場合に便利です。専用の境界リーフ ペアーは、 MC-LAG ピアとして構成し、ファブリック内の他のリーフ スイッチと同様に、すべてのスパイン スイッチに接続する必要があります。

境界リーフ スイッチから外部スイッチへのアップリンクは、レイヤー 2 またはレイヤー 3 として構成できます。レイヤー 3 アップリンクが使用されている場合 は、ボーダー ゲートウェイ プロトコル, Border Gateway Protocol (BGP)、オープン ショーテスト パス ファースト(OSPF)、静的ルーティングを使用できま す。このガイドで使用されている構成例では、アップリンクは BGP を使用してレイヤー 3 として構成されています。

**メモ:** 外部ネットワークが使用されていない場合、必要な DNS および NTP サービスは、リーフ スイッチに直接接続されているサーバー上にある可 能性があります。

スイッチでは、リーフスパイン接続で使用可能なすべての帯域幅を使用するために、等コストマルチパスルーティング(ECMP)が有効になっています。ボ ーダー ゲートウェイ プロトコル, Border Gateway Protocol (BGP) Ethernet VPN (EVPN) (仮想拡張可能 LAN (VXLAN)対応)は、レイヤー 3 リ ーフスパイン ファブリック全体でレイヤー 2 ネットワークを拡張するために使用されます。

## <span id="page-11-0"></span>**BGP EVPN (VXLAN 使用)の概要**

**メモ:** シングル ラック導入でスパインが使用されていない場合、VXLAN 搭載 BGP EVPN は使用されません。

マルチラック導入の場合、VXLAN 搭載 BGP EVPN は物理 (アンダーレイ) レイヤー 3 リーフスパイン ファブリック全体で仮想 (オーバーレイ) レイヤー 2 ネットワークを拡張します。このアーキテクチャにより、レイヤー 3 ネットワークの拡張性と、レイヤー 2 ネットワークのモビリティーのメリットを実現できま す。たとえば、IP アドレスとゲートウェイ情報を変更せずに、VM または物理ホストをラック間で移動できます。

EVPN は BGP を使用して、VXLAN トンネル エンドポイント(VTEP, VTEPs)間でエンドポイント MAC と IP アドレス情報を交換します。このトポロジー では、ラック内のリーフ スイッチの各ペアーは 1 個の論理 VTEP です。リモート デバイス宛てのパケットは、最初のホップとしてローカル VTEP に送信され ます。パケットは、仮想ネットワーク識別子(VNI)および宛先ホストの IP アドレスを含む VXLAN ヘッダーでカプセル化されます。次の図を参照してくださ い。

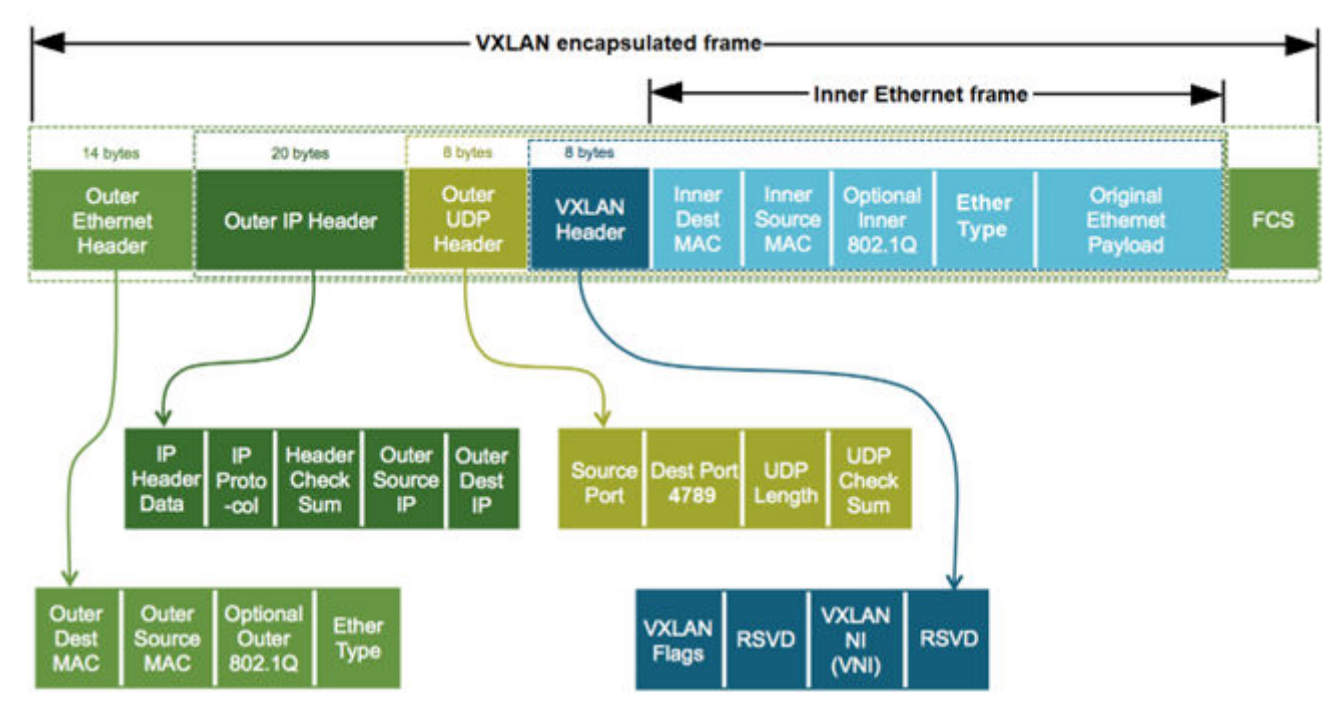

#### **図 6. VXLAN カプセル化フレーム**

宛先の VTEP は元のパケットを抽出し、最終的な宛先にルーティングします。VXLAN カプセル化では、各 Ethernet フレームに約 50 バイトのオーバ ーヘッドが追加されます。その結果、アンダーレイ(物理)ネットワーク内のすべてのスイッチは、関わるすべてのインターフェイスで 1600 バイト以上の MTU をサポートするように構成される必要があります。

**メモ:** この導入例では、最適なパフォーマンスを得るために、スイッチ インターフェイスはサポートされている最大 MTU サイズである 9216 バイトに設 定されています。

同じ IP アドレスを持つエニーキャスト ゲートウェイが、各リーフ ペアーで構成されます。エニーキャスト ゲートウェイの IP アドレスは、その仮想ネットワーク 上のすべてのホストと VM のデフォルト ゲートウェイとして設定されます。エニーキャスト ゲートウェイを使用するホストと VM は、異なるリーフ ペアーの背 後で同じゲートウェイ情報を使用します。この構成は、仮想ルーター冗長プロトコル(VRRP)を置き換え、ネットワーク構成を変更することなく、ホストと VM を 1 個のリーフ ペアーから別のリーフ ペアーに移行できるようにします。

## **プロダクション トポロジー接続の詳細**

この導入例のプロダクション ネットワーク接続の詳細が、次の図に示されています。

<span id="page-12-0"></span>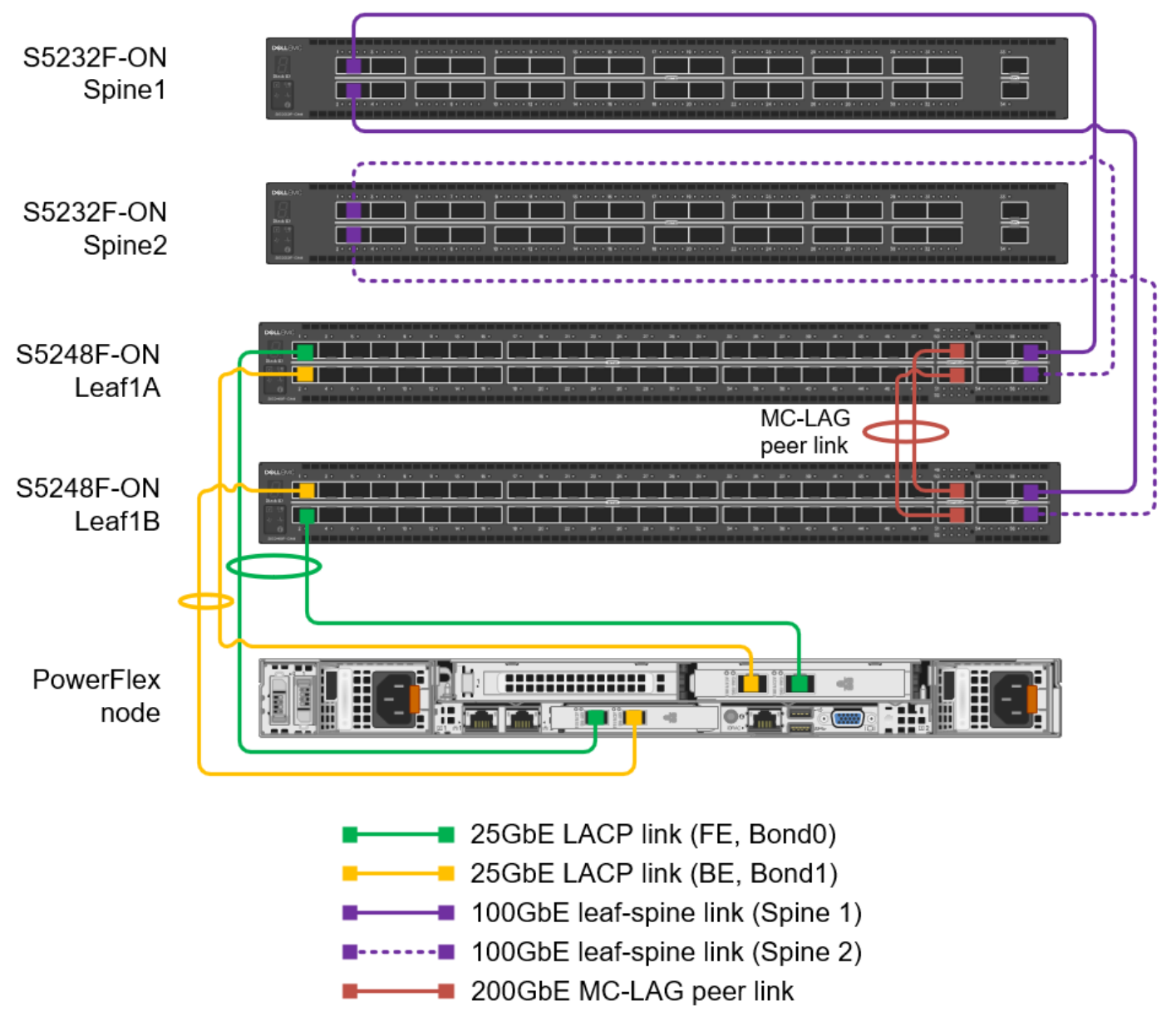

#### **図 7. プロダクション ネットワーク接続の詳細**

**メモ:** 表示されていないその他の PowerFlex ノード, PowerFlex nodes、リーフ スイッチ、スパイン スイッチは同様に接続されます。

各リーフ スイッチには、各スパイン スイッチへの 1 系統の接続があります。この導入では、すべてのリーフスパイン接続は 100 GbE です。

すべての PowerFlex ノード, PowerFlex nodes は、各リーフに 2 系統の接続があります。この例の接続は 25 GbE です。各 PowerFlex ノードからリー フ スイッチへの 4 系統の 25GbE 接続は、2 つの LACP リンク アグリゲーション グループ(LAG)で構成されます。

MC-LAG ピア リンク接続の場合、S5248F-ON スイッチでは、2 個の QSFP28-DD ダブル密度ポート(物理ポートあたり 2 x 100 GbE インターフェイ ス)を使用できます。これらは、MC-LAG ピア リンクである 400 GbE ポート チャネルを作成するために使用されます。この接続には、QSFP28-DD DAC ケーブルまたはオプティクスが必要です。QSFP28-DD ポートのないスイッチでは、ピア リンク接続に QSFP28 100 GbE または SFP28 25 GbE ポ ートが使用されます。デル・テクノロジーズ, Dell Technologies は、ピア リンク用に各リーフ スイッチで少なくとも 2 個の物理ポートを使用することを推奨 します。この構成は冗長性を目的としており、障害が発生した場合に付加的な帯域幅が提供されます。ピア リンクは、デスティネーションに到達する ためにピア リンクを必要とするリンク障害が発生した場合にのみ、データ トラフィックに使用されます。

## **OOB 管理トポロジー**

<span id="page-13-0"></span>帯域外(OOB)管理ネットワークは、ハードウェアのリモート管理用の分離されたネットワークです。このハードウェアには、PowerFlex ノード, PowerFlex nodes および PowerSwitch ネットワーク スイッチが含まれています。また、専用の管理ポートを使用して他のデバイスを含めることもできます。

次に示すように、通常、OOB 管理ネットワーク接続用に各ラック 1 台の N3248TE-ON スイッチが取り付けられています。

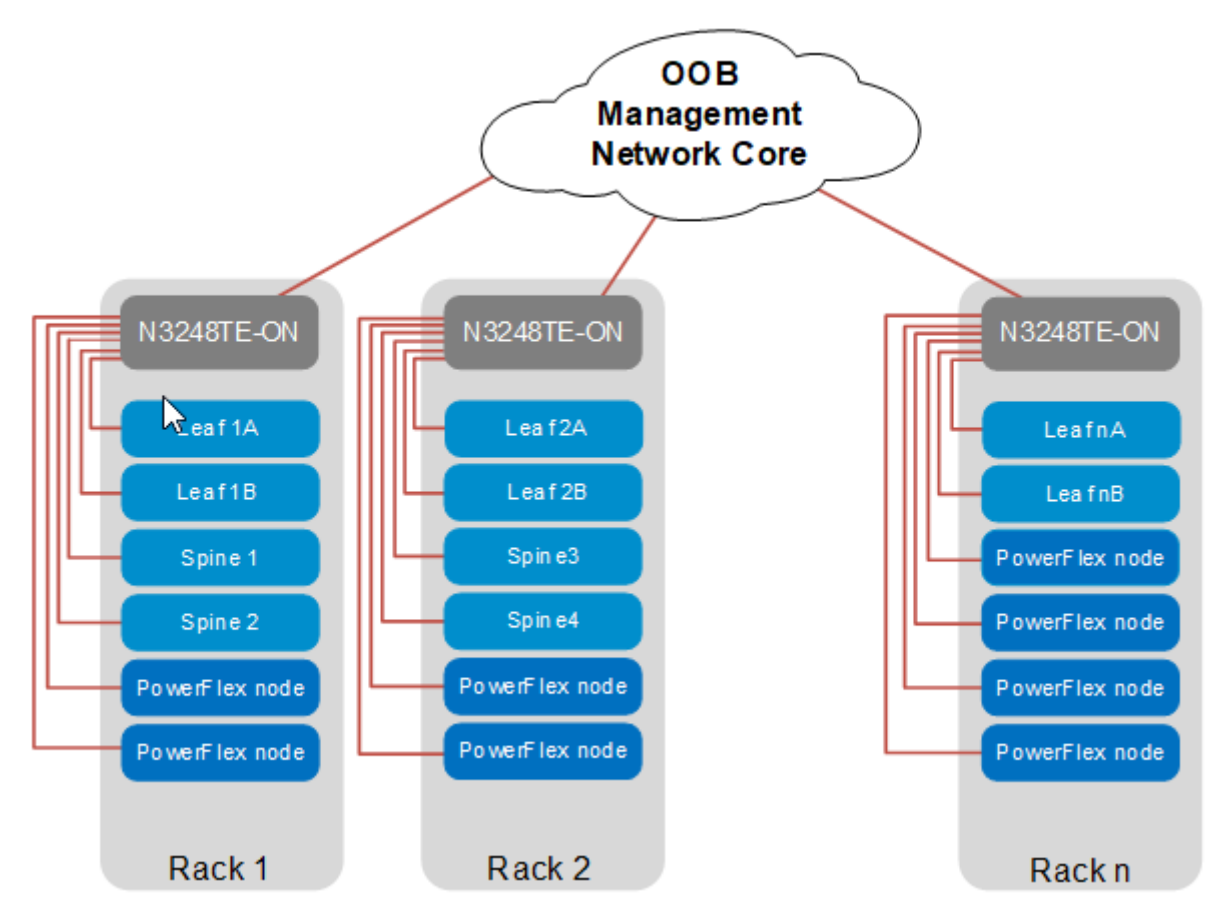

#### **図 8. OOB 管理ネットワーク トポロジー**

各 N3248TE-ON の 1 GbE 1000BASE-T ポートは、ラック内の各デバイスのハードウェア管理ポートにダウンストリームで接続されています。これらのポ ートには、各 PFMC ノードに PowerSwitch 管理ポート、PowerFlex ノード, PowerFlex node ポート、追加 NIC が含まれます。ラック内の他のデバ イスの専用管理ポートも接続できます。

OOB 管理ネットワーク コアへのアップリンクとして使用するために、各 N3248TE-ON に 4 個の 10 GbE SFP+ポートを使用できます。

OOB 管理スイッチの構成については、このガイドでは詳しく説明していません。OOB 管理ネットワークは、レイヤー 2 またはレイヤー 3 にすることができ、 お客様の環境に合わせて構成できます。

**メモ:** 参考までに、このガイドの OOB 管理ネットワーク上のデバイスは、100.67.0.0/16 IP アドレス範囲を使用します。このガイドで使用されてい るすべてのアドレスは例にすぎません。

## **OOB 管理接続の詳細**

すべての PowerSwitch 管理ポートおよび PowerFlex ノード, PowerFlex node iDRAC, iDRACs は、各ラックの OOB 管理スイッチに接続されていま す。

各 PFMC ノードには、2 個の OOB 管理ネットワークへの接続があります。次の図に示されているように、それは iDRAC および追加 NIC です。 PowerFlex マネージャー, PowerFlex Manager は、追加 NIC を使用して、PowerFlex コンピューティング ノードおよびストレージ ノード上の iDRAC, iDRACs と通信します。PowerFlex コンピューティング ノードとストレージ ノードは、OOB ネットワークへの iDRAC 接続のみを必要とします。

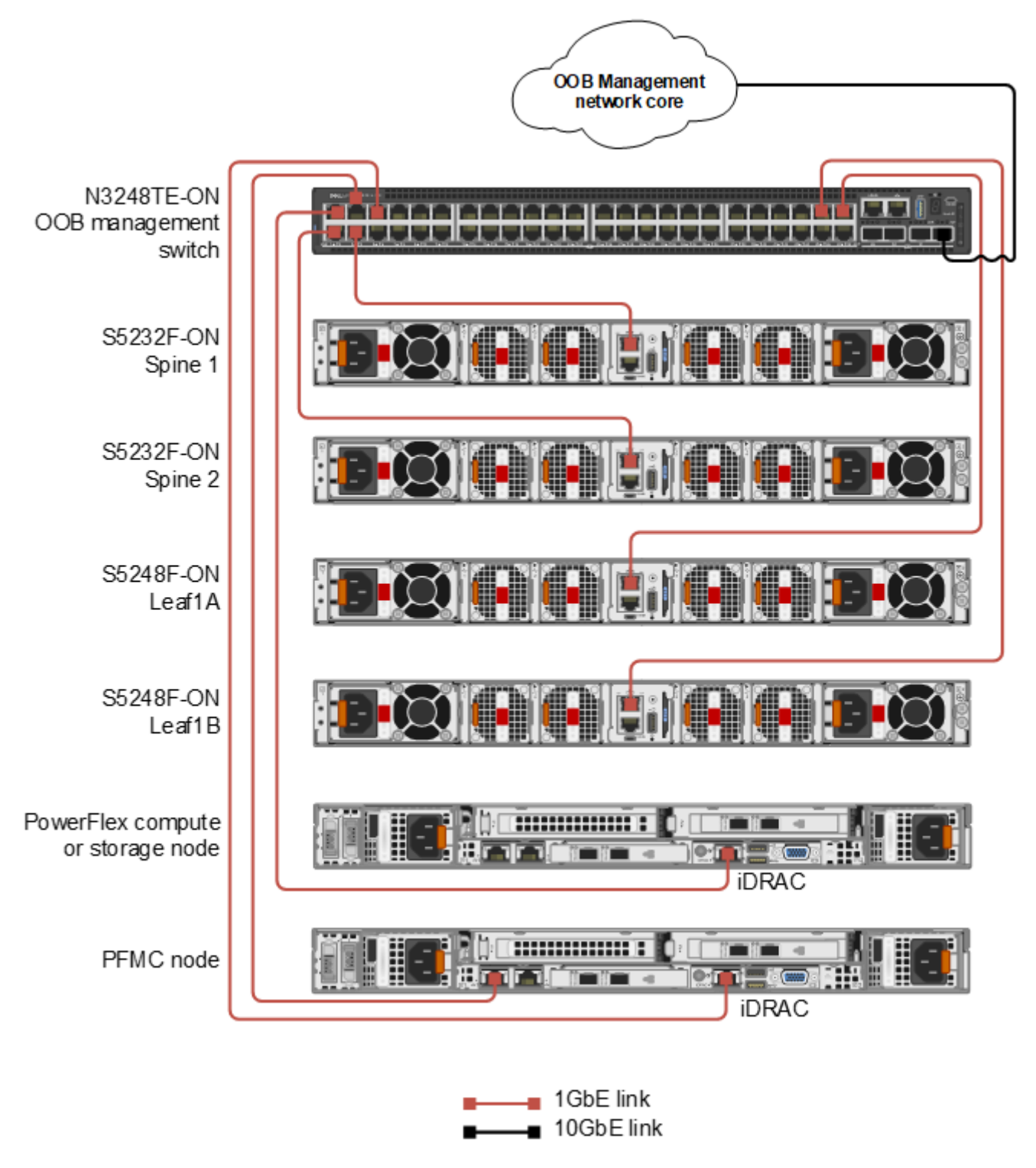

### **図 9. OOB 管理ネットワーク接続の詳細**

**メモ:** 表示されていないその他の PowerFlex ノード, PowerFlex nodes、スパイン、リーフ スイッチは、同じ方法で接続されます。

**導入計画**

**4**

### <span id="page-15-0"></span>**トピック:**

- 最小ネットワーキング要件
- 最大導入サイズ
- サポートされている [Dell PowerSwitch](#page-16-0) システム
- VLAN および IP [アドレス](#page-16-0)
- LAG から VLAN [へのマッピング](#page-17-0)
- ループバック [アドレスおよび](#page-17-0) BGP ASN

## **最小ネットワーキング要件**

**メモ:** このガイドで、"シングル ラック"とはリーフ スイッチが 2 個しかないトポロジーを示します。"マルチラック"とは、4 個以上のリーフ スイッチを持つト ポロジーを示します。

Dell Technologies Enterprise SONiC 導入時の PowerFlex の最小ネットワーキング要件は次のとおりです。

- シングル ラック導入では、サポートされている同じモデルの Dell PowerSwitch リーフ スイッチが 2 台必要です。
- **メモ:** シングル ラックからマルチラック トポロジーへの将来の拡張が考えられる場合、デル・テクノロジーズ, Dell Technologies は、サポートされ ている 2 台の Dell PowerSwitch スパイン スイッチをインストールして構成することを推奨します。そうすることで、将来の拡張プロセスがシンプ ルになります。
- マルチラック導入では、ラックあたり 2 台のサポートされている同じモデルの Dell PowerSwitch リーフ スイッチ、さらに少なくとも 2 台のサポートされて いる Dell PowerSwitch スパイン スイッチが必要です。
- ファブリック内のすべての Dell PowerSwitch リーフ システムとスパイン システムは、同じバージョンの Dell Technologies Enterprise SONiC を実行し ている必要があります。
- Dell Technologies Enterprise SONiC 4.1.1 以降が必要です。この導入には、Enterprise スタンダードまたは Enterprise プレミアム バンドルが必要 です。
- OOB 管理接続用の 1 GbE BASE-T スイッチが 1 台必要です。デル・テクノロジーズ, Dell Technologies は、ラックごとに 1 台の PowerSwitchN3248TE-ON を使用することを推奨します。
- PowerFlex ノード管理ネットワークから到達可能な 1 台の DNS サーバーと、1 台の NTP サーバーが必要です。
- 各 PowerFlex ノード, PowerFlex node は、 リーフ スイッチへの 25 GbE SFP28 接続が 4 系統必要です。
- リーフからスパインへの各接続には、100 GbE QSFP28 接続が少なくとも 1 系統必要です。
- リーフ スイッチ ペアー間の MC-LAG ピア リンクには、フォールト トレランスのために少なくとも 2 系統の接続が必要です。各リンクは、25 GbE SFP28、100 GbE QSFP28、または 200 GbE QSFP28-DD(S5248F-ON で利用可能)にすることができます。25 GbE ポートを使用する場 合で、スイッチがオフラインになっている場合、Dell は少なくとも 4 系統の接続により十分な帯域幅を確保することを推奨します。
- 各スイッチ OOB 管理ポートに 1 GbE (1000BASE-T)接続が 1 系統必要です。
- 各 PowerFlex ノード, PowerFlex node iDRAC ポートに 1 GbE (1000BASE-T)接続が 1 系統必要です。
- 各 PFMC ノードが iDRAC ポートに加えて OOB 管理ネットワークにアクセスするには、1 GbE (1000BASE-T)接続が 1 系統必要です。

**メモ:** 最小 PowerFlex ノード要件については、PowerFlex ドキュメントを参照してください。

## **最大導入サイズ**

SONiC 導入環境での PowerFlex でサポートされるスイッチとノードの最大数は次のとおりです。

- スパイン スイッチ:6
- リーフ スイッチ:32
- PowerFlex ノード, PowerFlex nodes: 384 (リーフ ペアーあたり 24 個のノード)

## <span id="page-16-0"></span>**サポートされている Dell PowerSwitch システム**

Dell PowerSwitch システム (Dell Technologies Enterprise SONiC 導入時に、PowerFlex のリーフ スイッチまたはスパイン スイッチとしてサポートされ ている)が、次の表に示されています。

**メモ:** リーフ スイッチで使用可能な 100 GbE QSFP28 ポートの数によって、この導入環境のスパイン スイッチの最大数が制限されます。

### **表 2. サポートされているスイッチと役割**

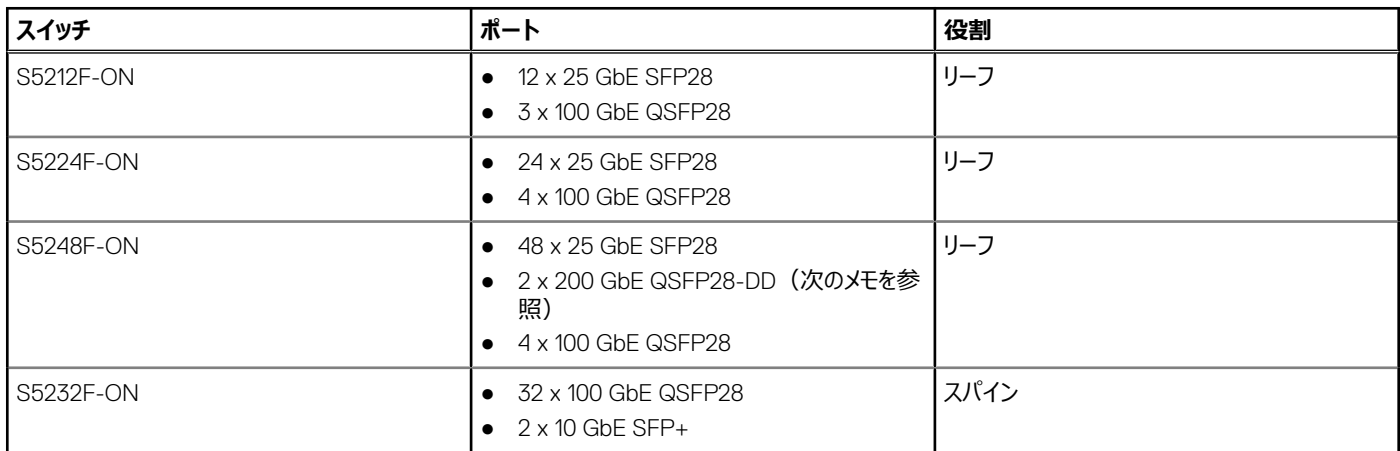

**メモ:** 必要に応じて、QSFP28-DD ポートは、追加のリーフスパイン接続用に、QSFP28 コネクターを使用し、100 GbE モードで使用できます。

OOB 管理を目的とする場合、デル・テクノロジーズ, Dell Technologies はラックごとに 1 台の PowerSwitch N3248TE-ON を推奨します。1 GbE BASE-T ポートを備えた他の Dell 製スイッチおよびサードパーティー製スイッチを OOB 管理トラフィックに使用することもできます。

## **VLAN および IP アドレス**

この導入では、『*Dell PowerFlex アプライアンス(PowerFlex 4.x 搭載)ネットワーク計画ガイド*』に示されているように、トラフィックは異なるネットワー クに分割されます。トラフィック タイプに応じて、一部のネットワークはレイヤー 2 (ゲートウェイなし)で、一部はレイヤー 3 (ゲートウェイあり)です。管 理ネットワークおよびサイト レプリケーション ネットワークは、他のネットワーク上のデバイスからアクセスできる必要があるため、レイヤー 3 です。残りのネッ トワークはレイヤー 2 です。

**メモ:** このガイドで使用されている VLAN ID と IP アドレスは例にすぎず、必要に応じて変更できます。

### **表 3. VLAN ID およびネットワーク アドレス**

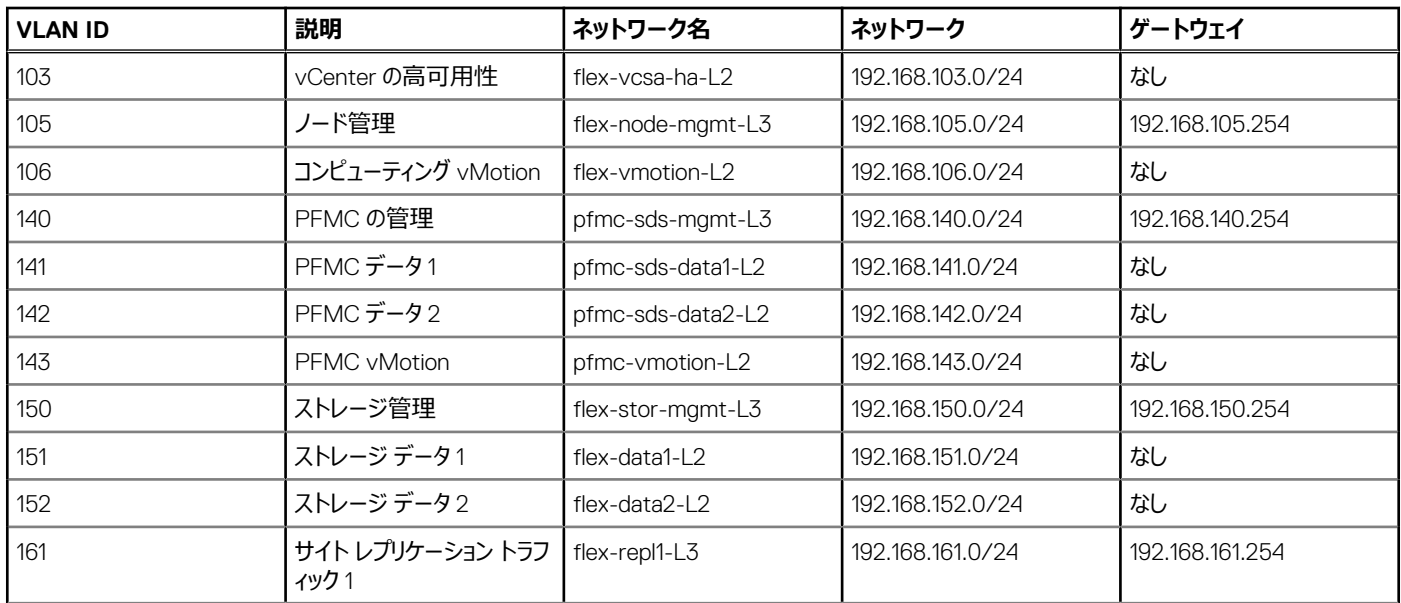

### <span id="page-17-0"></span>**表 3. VLAN ID およびネットワーク アドレス (続き)**

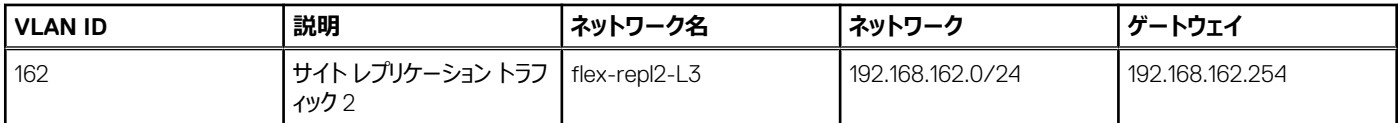

## **LAG から VLAN へのマッピング**

各 PowerFlex ノード, PowerFlex node は、タイプに応じて複数の異なる VLAN のメンバーです。次の表には、ノード タイプ別の VLAN メンバーシップ が示されています。

### **表 4. ノード タイプ別の VLAN メンバーシップ**

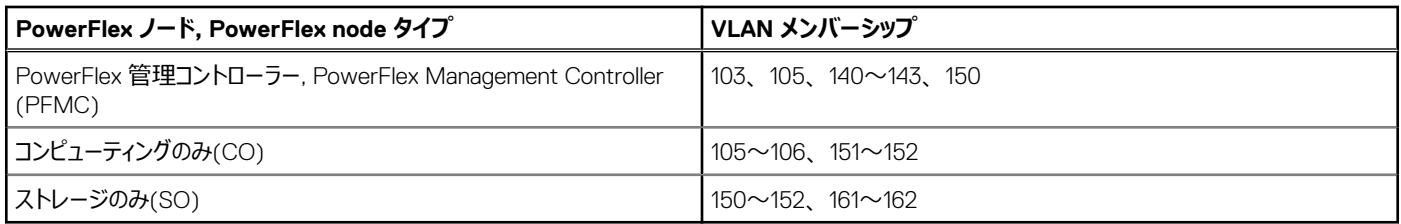

プロダクション [ネットワーク接続の詳細](#page-12-0)に示されるように、各 PowerFlex ノード, PowerFlex node スイッチから 2 台のリーフ スイッチへの 4 系統のネットワ ーク接続は、2 つの LACP LAG で構成されます。ESXi を実行している PFMC ノードでは、LAG はフロント エンド(FE)およびバック エンド(BE)という名 前になります。インテリジェント カタログ組み込み Linux オペレーティング システムを実行している PowerFlex CO ノードまたは SO ノードでは、LAG は Bond0 および Bond1 という名前になります。

次の表に示されているように、VLAN は 2 つの LAG 間で分散されます。

### **表 5. ノード タイプ別の VLAN LAG の割り当て**

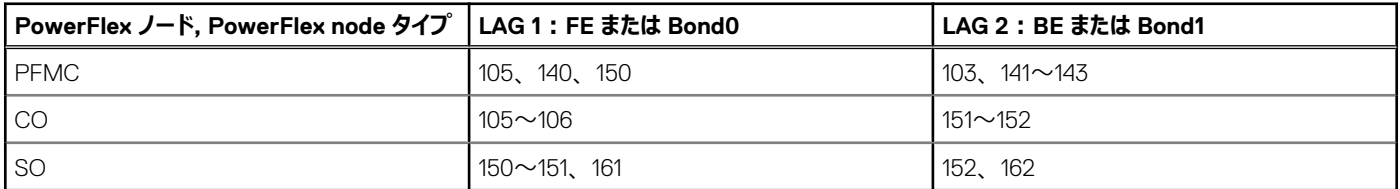

## **ループバック アドレスおよび BGP ASN**

ループバック アドレスは、ルーター ID および VTEP アドレスとして使用するために、リーフ スイッチおよびスパイン スイッチで構成されます。自律型システ ム番号(ASN)は、ボーダー ゲートウェイ プロトコル, Border Gateway Protocol (BGP)で使用するためにスイッチ上で構成されます。

各リーフまたはスパイン スイッチには、固有のルーター ID が必要です。各リーフ ペアーは、VTEP IP アドレスと ASN を共有します。スパインには VTEP アドレスがないため、ファブリック内のすべてのスパインは同じ ASN を共有します。この例では、外部スイッチも BGP に構成されています。それぞれに固 有のルーター ID があり、リーフとスパインの ASN とは異なる ASN を共有します。

**メモ:** ベスト プラクティスとして、プライベート範囲の IP アドレスと ASN のみを使用します。

この導入例で使用される値が、次の表に示されています。

#### **表 6. ループバック アドレスおよび BGP ASN**

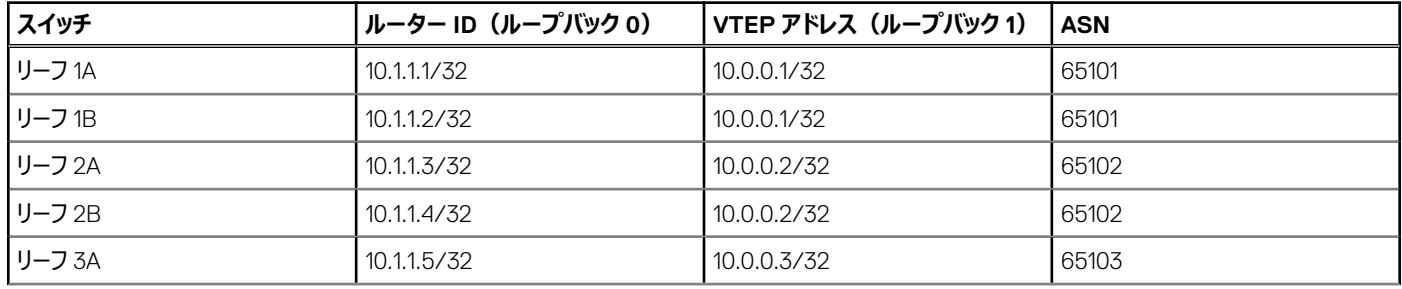

### **表 6. ループバック アドレスおよび BGP ASN (続き)**

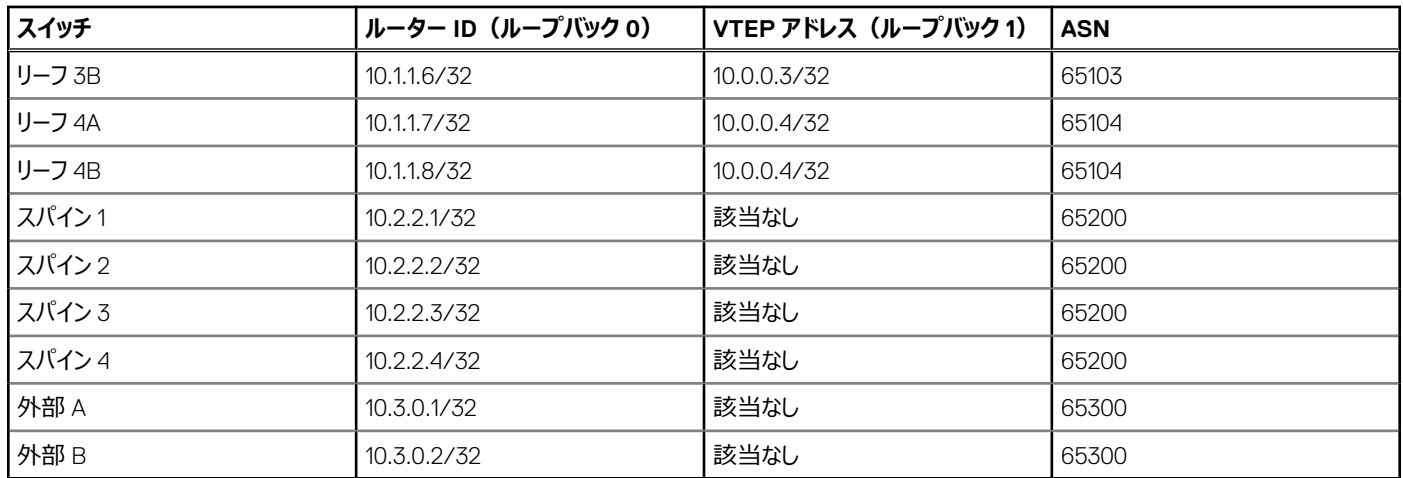

## **Dell PowerSwitch 設定**

### <span id="page-19-0"></span>**トピック:**

- はじめに
- リーフ スイッチ構成
- スパイン [スイッチ構成](#page-33-0)
- リーフ [スイッチ構成の確認](#page-37-0)
- スパイン [スイッチ構成の確認](#page-42-0)

## **はじめに**

この章には、シングルまたはマルチラック導入での、リーフ 1A およびリーフ 1B の Dell Technologies Enterprise SONiC 構成コマンドが示されています。 また、マルチラック導入でのスパイン 1 およびスパイン 2 のコマンドも示されています。

マルチラック トポロジーの例では、残りのリーフ スイッチとスパイン スイッチの構成は類似していますが、この章では詳しく説明しません。この導入例にあ る、すべてのスイッチの完全な構成ファイルは、このガイドの添付ファイルとして提供されています。ファイルには、SONiC 4.1.1 のデフォルト設定と、この 章で説明するデフォルト以外の設定が含まれています。ファイルにアクセスするには、[添付ファイル](#page-6-0)を参照してください。

**メモ:** このガイドの例では、LACP はすべてのリーフ スイッチでの PowerFlex ノード, PowerFlex node-to-leaf-switch 接続に使用されます。デル・

テクノロジーズ, Dell Technologies では、この導入環境で LACP を使用することを推奨し(その構成を表示し)ますが、必須ではありません。リ ーフ 1A およびリーフ 1B の LACP のない構成ファイルは、例として添付されています。これら 2 個のファイル名は"no\_lacp"で始まります。他のすべ てのリーフ スイッチ構成ファイルの添付ファイルは LACP を使用します。この導入のスパイン スイッチ構成は、リーフ スイッチ上の LACP 構成に関係 なく同じです。

この章に記載されている設定コマンドは、編集し、表示されている順序で該当するスイッチに適用することができます。この例では、すべてのスイッチが 工場出荷時のデフォルト設定から開始されます。Dell Technologies Enterprise SONiC 実行中の Dell PowerSwitch ネットワーク スイッチは、次の方 法で工場出荷時の設定に戻すことができます。

- 1. 実行中 write erase install
- 2. プロンプトが表示されたら「**y**」と応答します
- 3. スイッチの再起動
- 4. 「admin」としてログ インします。
- 5. デフォルトのパスワード「YourPaSsWoRd」を入力し、プロンプトが表示されたらパスワードを変更します。

## **リーフ スイッチ構成**

このセクションでは、シングルまたはマルチラック導入でのリーフ 1A およびリーフ 1B の構成について詳しく説明します。スパインのないシングル ラック導入で は不要な手順が記載されています。スパインのないシングル ラック環境に追加のマルチラック構成手順を適用しても問題はありません。シングル ラック 導入でスパイン スイッチを設置する場合は、必ずすべての構成手順に従ってください。

マルチラック導入の場合、トポロジー例の残りのリーフ スイッチの構成の詳細は類似していますが、この章では説明しません。この導入例にある、すべ てのスイッチの完全な構成ファイルは、このガイドの添付ファイルとして提供されています。

### **一般設定**

#### **このタスクについて**

リーフ 1A およびリーフ 1B で一般設定を構成するには、次の手順を実行します。

#### **手順**

- 1. SONiC 管理フレームワーク CLI を起動します。
- 2. 設定モードにします。
- 3. ホスト名を指定します。
- 4. インターフェイスの命名モードを標準に変更します。
	- **メモ:** デル・テクノロジーズ, Dell Technologies では、標準インターフェイス命名モードを使用することを推奨します。デフォルトの命名モードで は、ポート番号は 0 から始まります。標準命名モードでは、ポート番号は 1 から始まり、スイッチ上に印字されている番号と一致します。
- 5. 終了して Linux シェルに戻り、変更をアクティブにします。

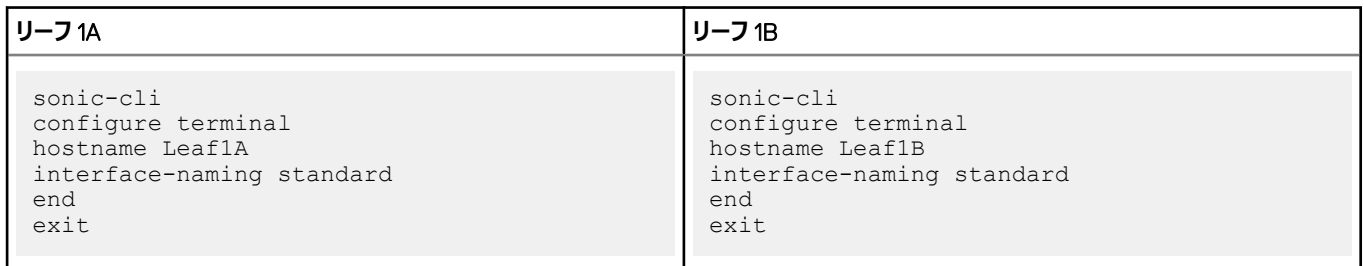

- 6. SONiC 管理フレームワーク CLI を起動します。
- 7. 設定モードにします。
- 8. 固有の IP エニーキャスト MAC アドレスを設定します。 このアドレスは、リーフスパイン ファブリック内のすべてのリーフ スイッチで同じである必要があります。
- 9. IPv4 および IPv6 エニーキャスト アドレス指定を有効にします。
- 10. スイッチ スパニング ツリー モードを、VLAN ごとの高速スパニング ツリー(RPVST)に設定します。
	- **メモ:** このトポロジーはループフリーであり、適切にケーブル接続および構成されている場合、スパニング ツリーによってブロックされるポートはあり ません。スパニング ツリーの使用はベスト プラクティスであり、予防措置としてのみ使用されます。
- 11. エッジ ポートのブリッジ プロトコル データ フィルタリング ユニット(BPDU)フィルタリングをグローバルに設定します。
- 12. ベスト プラクティスとして、管理仮想ルーティングおよび転送(VRF)インスタンスを作成します。 このインスタンスにより、分離されたルーティング テーブルが管理インターフェイスに提供されます。図に示されているように、管理 VRF には **mgmt** と いう名前を付ける必要があります。
- 13. デフォルト以外 (またはテナント)の VRF インスタンスを作成します。 VRF 名は「**Vrf**」で始まる必要があり、最大 15 文字のテキスト文字列です。
	- **メモ:** デフォルト以外の VRF は、VXLAN で対称統合ブリッジングおよびルーティング(IRB)を使用する必要があります。対称 IRB では、入力 および出力 VTEP, VTEPs の両方がパケットを最終的な宛先にルーティングします。
- 14. 管理 VRF を作成した場合は、スイッチの SSH サーバーを管理 VRF に配置します。 これにより、SSH を使用して管理インターフェイス上のスイッチ コンソールにアクセスできます。
- 15. ダウンストリーム リンクのリンク状態トラッキングを有効にします。

この設定は、スイッチがオフラインになった場合に、スイッチのフェールオーバー時間を最小限に抑えるのに役立ちます。

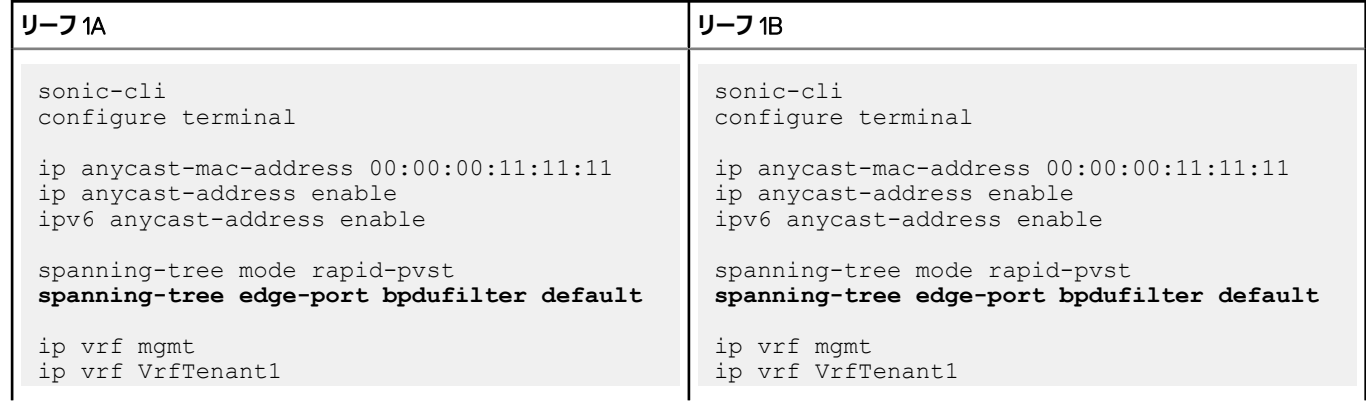

<span id="page-21-0"></span>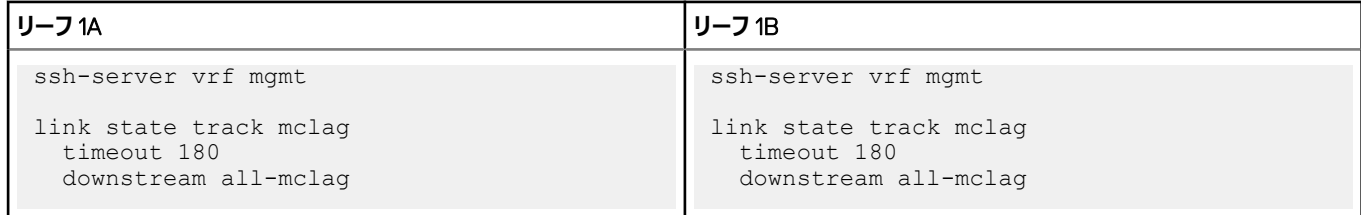

### **VLAN の設定**

### **このタスクについて**

各 VLAN について、次の手順を実行します。

#### **手順**

- 1. VLAN を作成し、説明を入力します。
- 2. パフォーマンスを最大限に高めるために、最大転送単位(MTU)サイズを 9216 バイトに設定します。
- 3. レイヤー 3 VLAN では、ネイバー抑制を有効にして、ARP ブロードキャスト トラフィックのフラッディングを最小限に抑えます。
- 4. VLAN をテナント VRF にバインドします。
- 5. VLAN がレイヤー 3 の場合は、リーフスパイン ファブリック内のすべてのリーフ スイッチで同じ IP エニーキャスト アドレスを割り当てます。

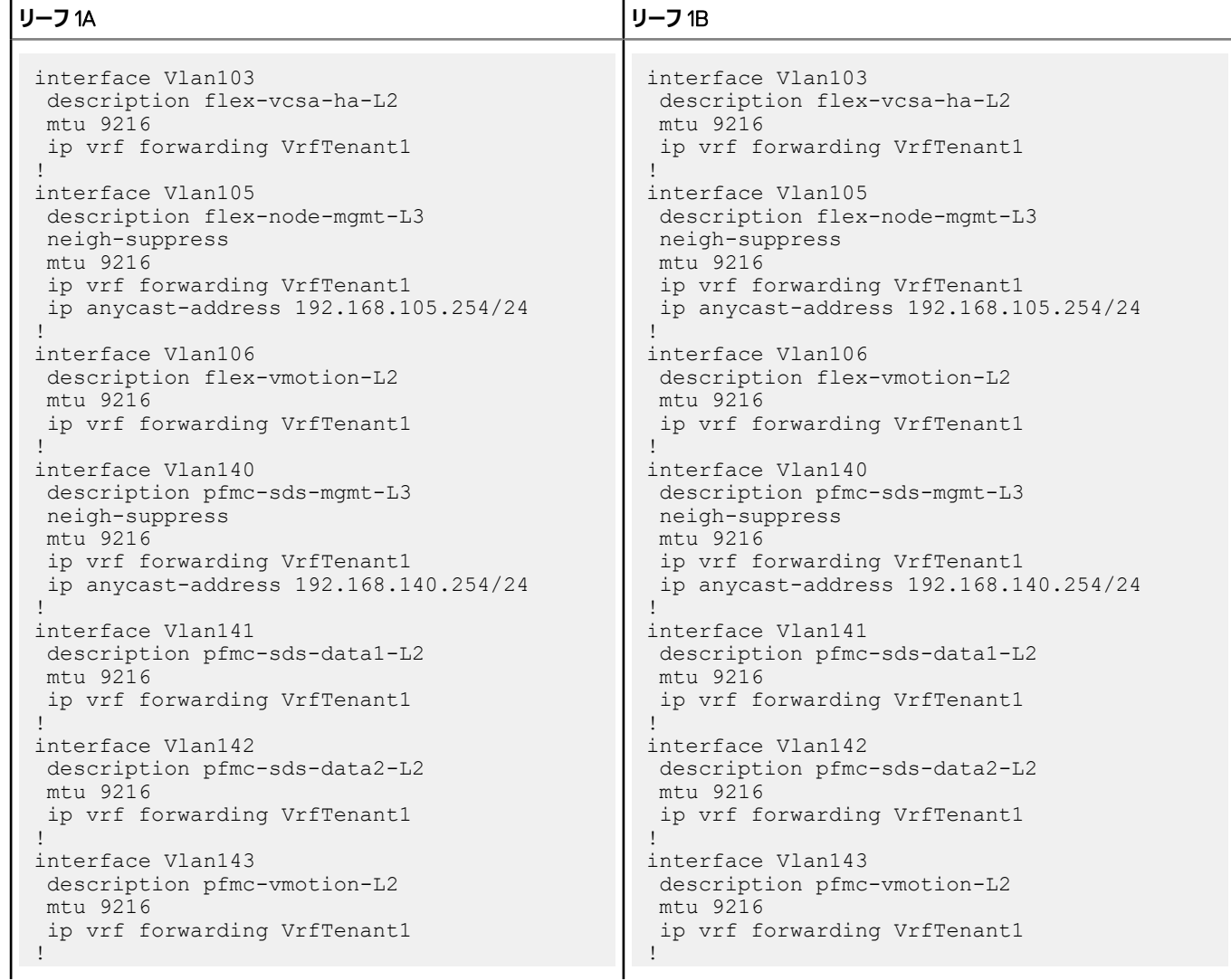

<span id="page-22-0"></span>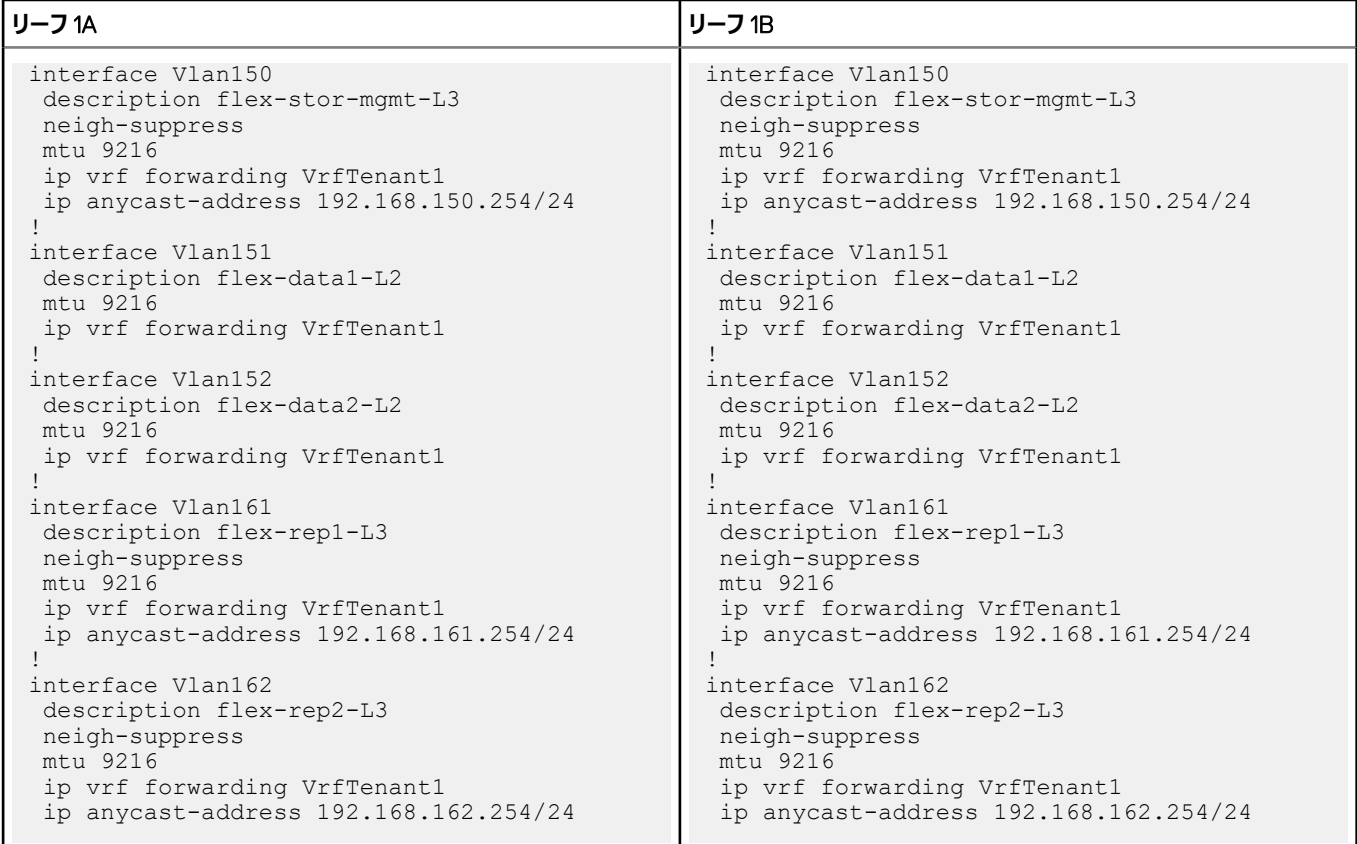

**メモ:** シングル ラック導入で、スパインを使用しない場合、ステップ 6~8 は必要ありません。

- 6. VRF VNI マッピング用の VLAN を作成します。
- 7. 説明を入力します。
- 8. デフォルト以外 (またはテナント)の VRF に VLAN をバインドします。

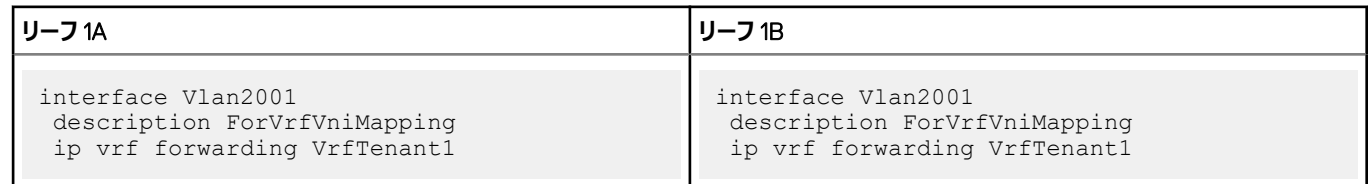

### **ループバック インターフェイスの構成**

#### **このタスクについて**

リーフ 1A およびリーフ 1B でループバック インターフェイスを構成するには、次の手順を実行します。

#### **手順**

- 1. ルーター ID として使用するループバック インターフェイスを構成します。
- 2. 説明を入力します。
- 3. 各スイッチに固有 IP アドレスを指定します。
- 4. マルチラック導入の場合は、VTEP アドレスとして使用するループバック インターフェイスを構成します。
- 5. 説明を入力します。
- 6. このリーフ ペアーに固有の IP アドレスを指定します。

<span id="page-23-0"></span>両方のリーフ スイッチで同じアドレスを使用します。

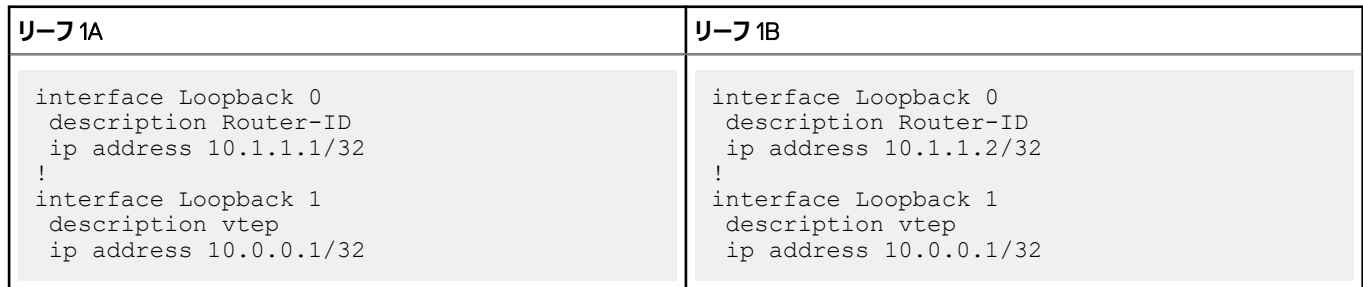

### **MC-LAG ドメインの構成**

#### **このタスクについて**

MC-LAG ドメインの構成を行うには、次の手順を実行します。

#### **手順**

1. MC-LAG ピア リンクで使用する LACP ポート チャネルを作成します。

**メモ:** Dell Technologies Enterprise SONiC に作成されたポート チャネルは、デフォルトで LACP を使用します。

- 2. 説明を入力します。
- 3. スイッチ上のすべての VLAN を MC-LAG ポート チャネルに割り当てます。 マルチラック導入の場合は、VRF VLAN(この例では 2001)を含めます。
- 4. LACP fast\_rate オプションを有効にして、障害検出に必要な時間を最小限に抑えます。
- 5. 最適なパフォーマンスを得るために、MTU サイズを 9216 バイトに設定します。
- 6. インタフェースを有効にします。
- 7. 「mclag domain domain-id」コマンドを使用して MC-LAG ドメインを作成します。

**メモ:** 有効な MC-LAG ドメイン番号は 1~4095 です。スイッチでサポートされるドメインは 1 個だけです。

- 8. ソース IP の場合は、ローカル スイッチのルーター ID を指定します。
- 9. ピア IP の場合は、ピア リーフ スイッチのルーター ID を指定します。
- 10. MC-LAG ピア リンクとして使用するポート チャネルを指定します。
- 11. このリーフ ペアーに固有の MC-LAG システム MAC を割り当てます。 両方のリーフ スイッチで同じ MAC を使用します。

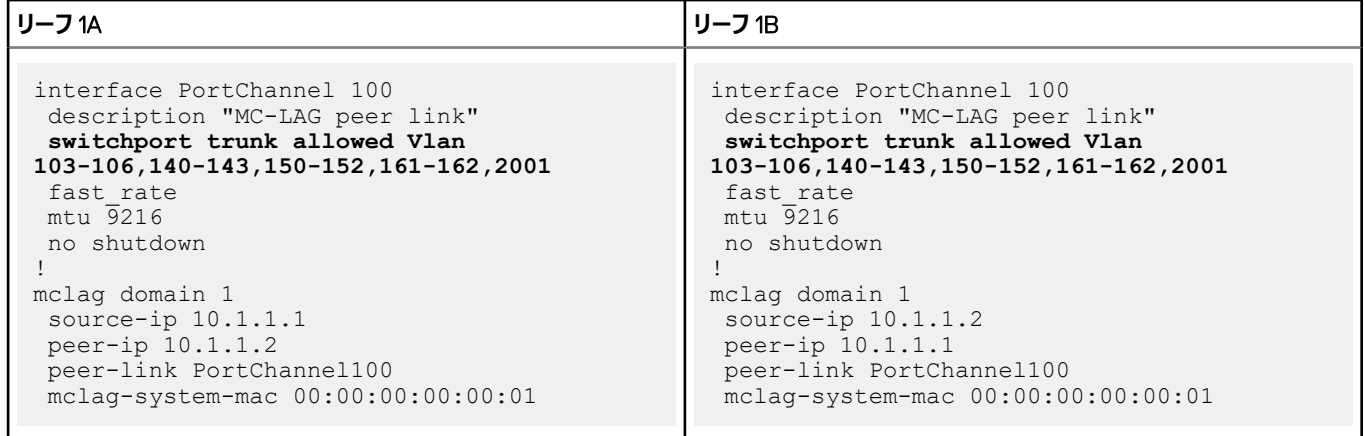

### <span id="page-24-0"></span>**ポート チャネルの構成**

### **このタスクについて**

PowerFlex ノード, PowerFlex node に接続されている各ポート チャネルについて、次の手順を実行します。

#### **手順**

- 1. LACP ポート チャネルを作成します。
- 2. 説明を入力します。
- 3. ノード タイプ別の VLAN [メンバーシップに](#page-17-0)示されているように、ポート チャネルに接続するノード タイプに必要な VLAN を割り当てます。
- 4. LACP フォールバックを有効にします。

フォールバックを使用すると、ポート チャネルがピアとの LACP セッションを確立する前に、インターフェイスがピア インターフェイスとの接続を確立できま す。

- 5. 最適なパフォーマンスを得るために、MTU サイズを 9216 バイトに設定します。
- 6. インタフェースを有効にします。
- 7. MC-LAG [ドメインの構成](#page-23-0)で作成された MC-LAG ドメイン ID にポート チャネルをバインドします。
- 8. ダウンストリーム リンクのリンク状態トラッキングを有効にします。 この設定は、スイッチのフェールオーバー時間を最小限に抑えるのに役立ちます。
- 9. スパニング ツリー BPDU ガードを有効にします。
- 10. ポート タイプを edge に設定します。
- 11. スパニング ツリー ルート ガードを有効にします。

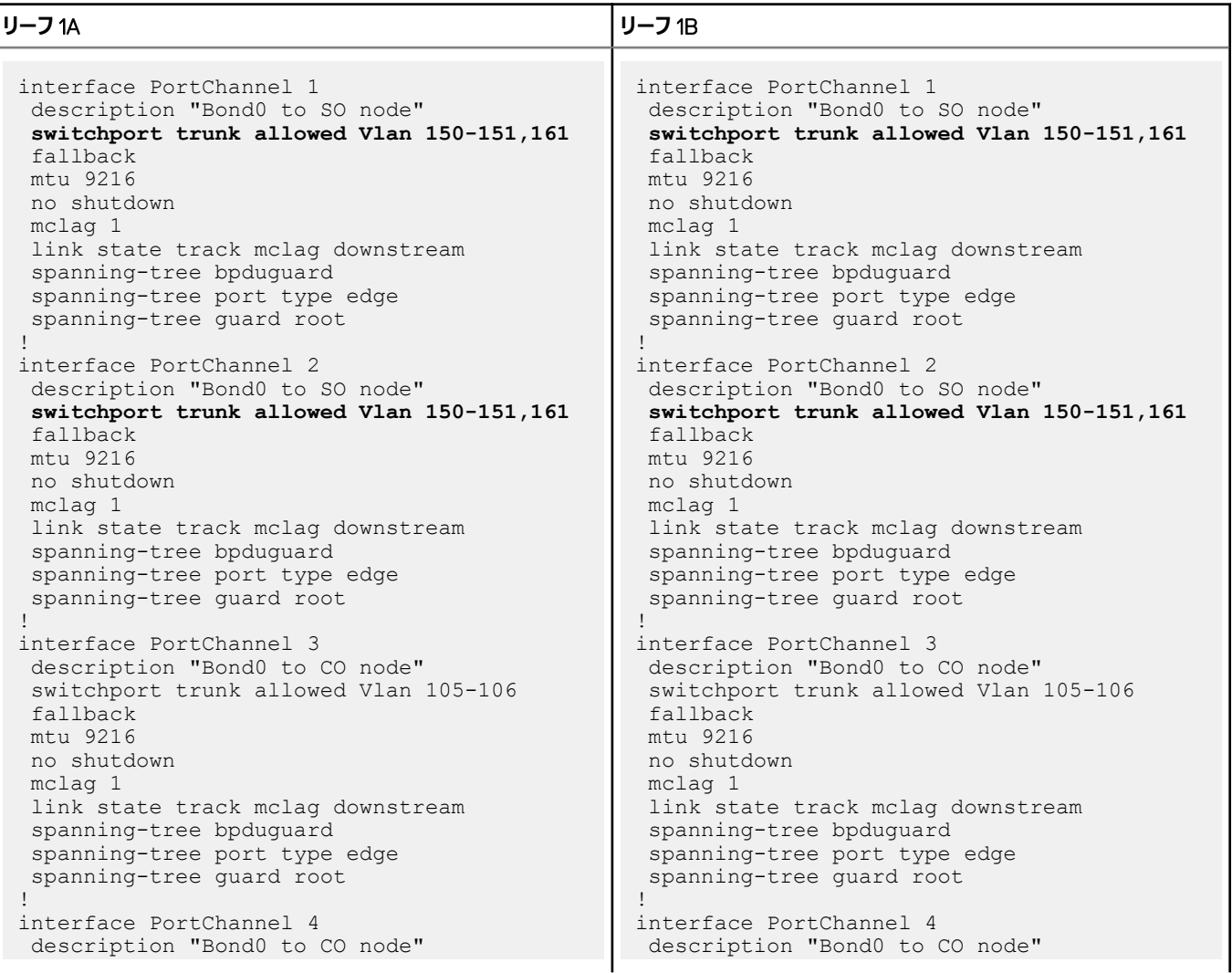

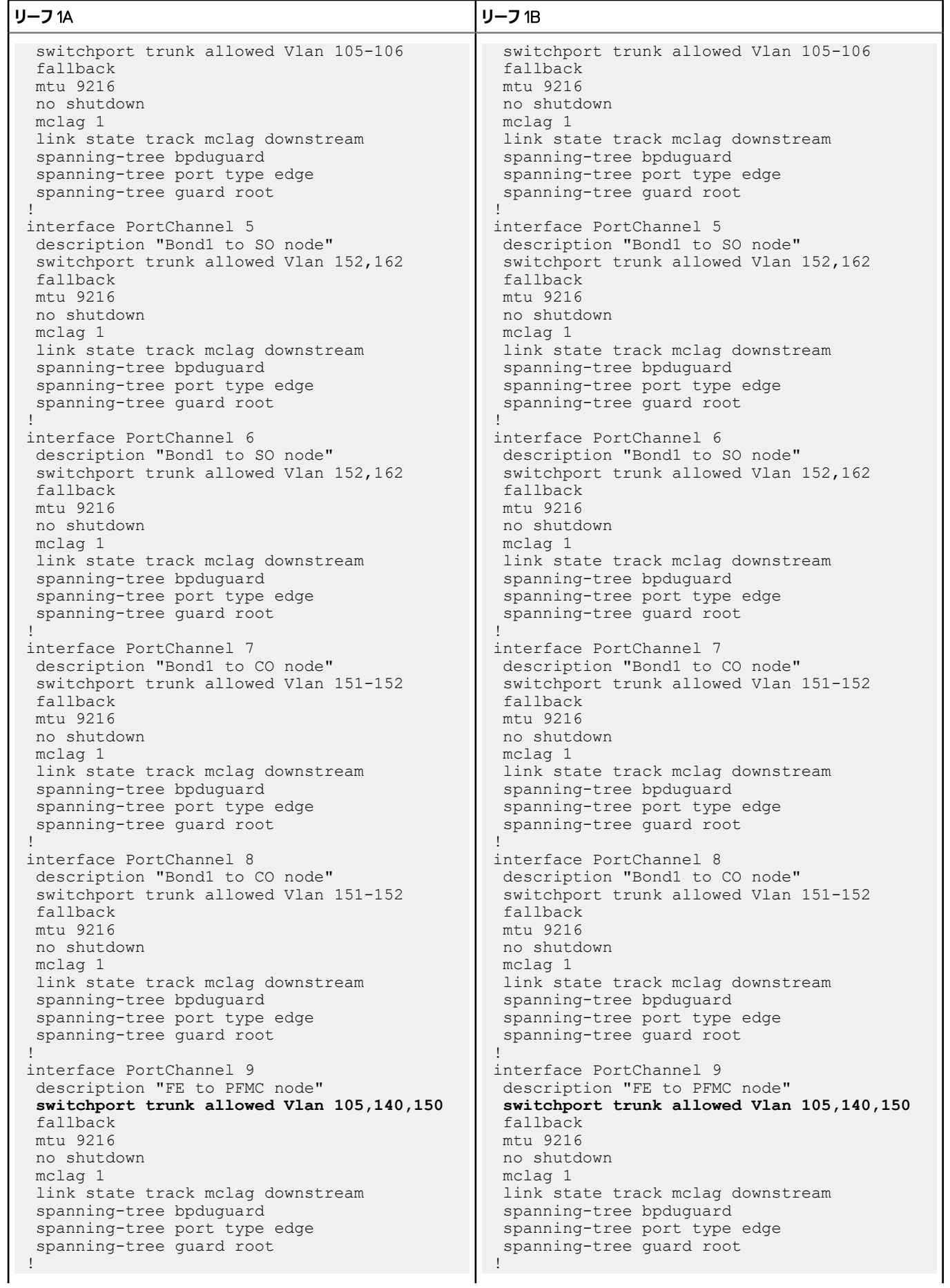

<span id="page-26-0"></span>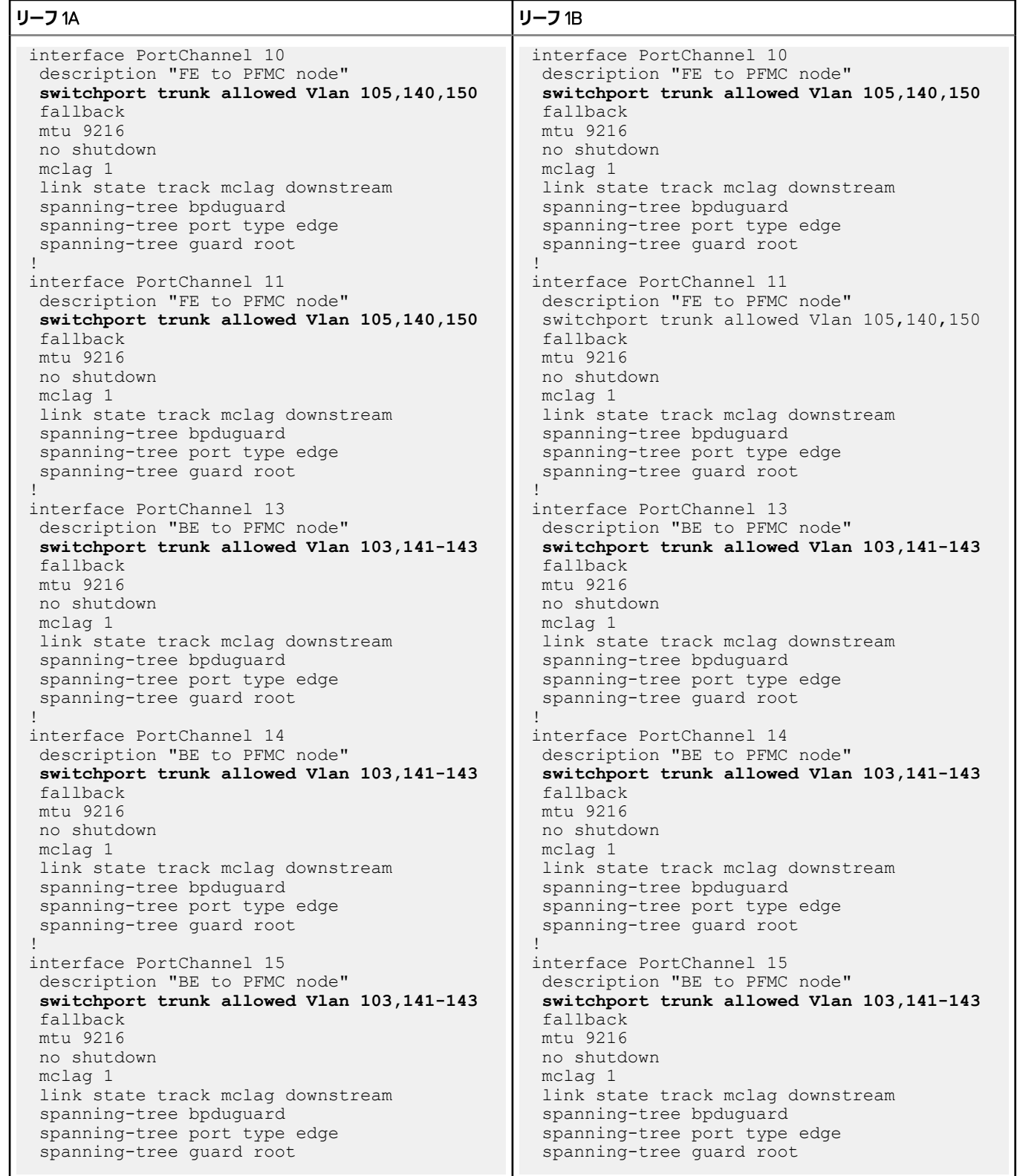

## **管理インターフェイスおよび Ethernet インターフェイスの構成**

**このタスクについて**

管理インターフェイスおよび Ethernet インターフェイスを構成するには、次の手順を実行します。

#### **手順**

1. 専用管理ポートを設定します。

この例では、**interface Management 0** を使用します。

2. スイッチ固有の OOB 管理ネットワークに IP アドレスを設定します。 OOB 管理ネットワークでルーティングが使用されている場合は、ゲートウェイ アドレスを指定します。

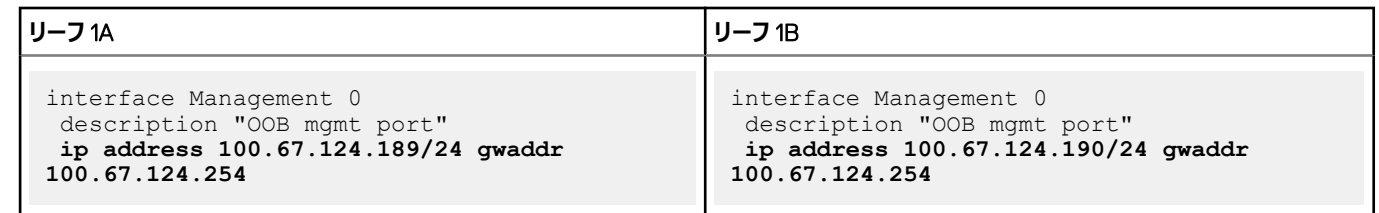

PowerFlex ノード, PowerFlex node に接続されている各 Ethernet インターフェイスについて、次を実行します。

- 3. 説明を入力します。
- 4. 最適なパフォーマンスを得るために、MTU サイズを 9216 バイトに設定します。
- 5. インターフェイスを、該当するポート チャネルにバインドします。
- 6. インタフェースを有効にします。

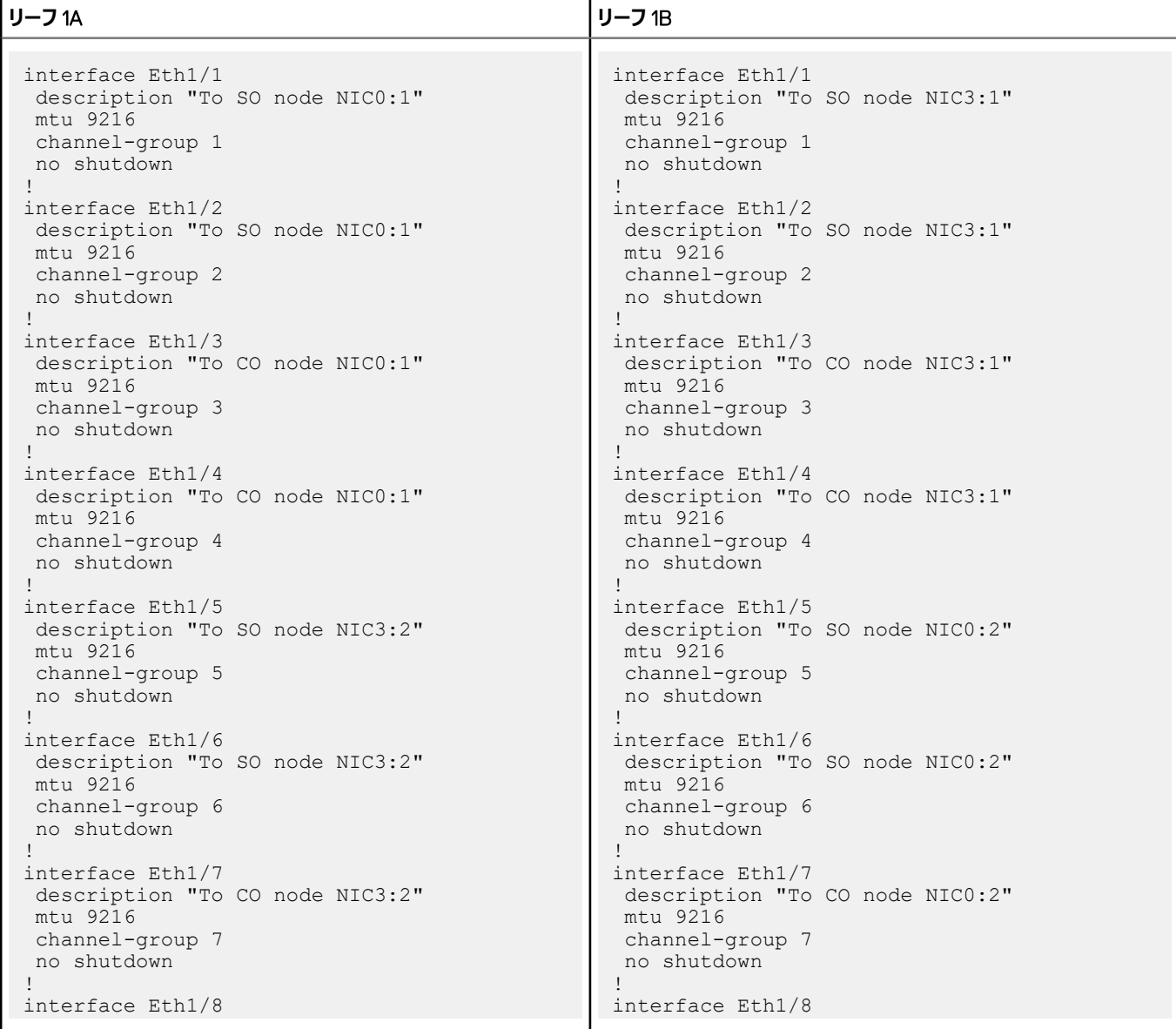

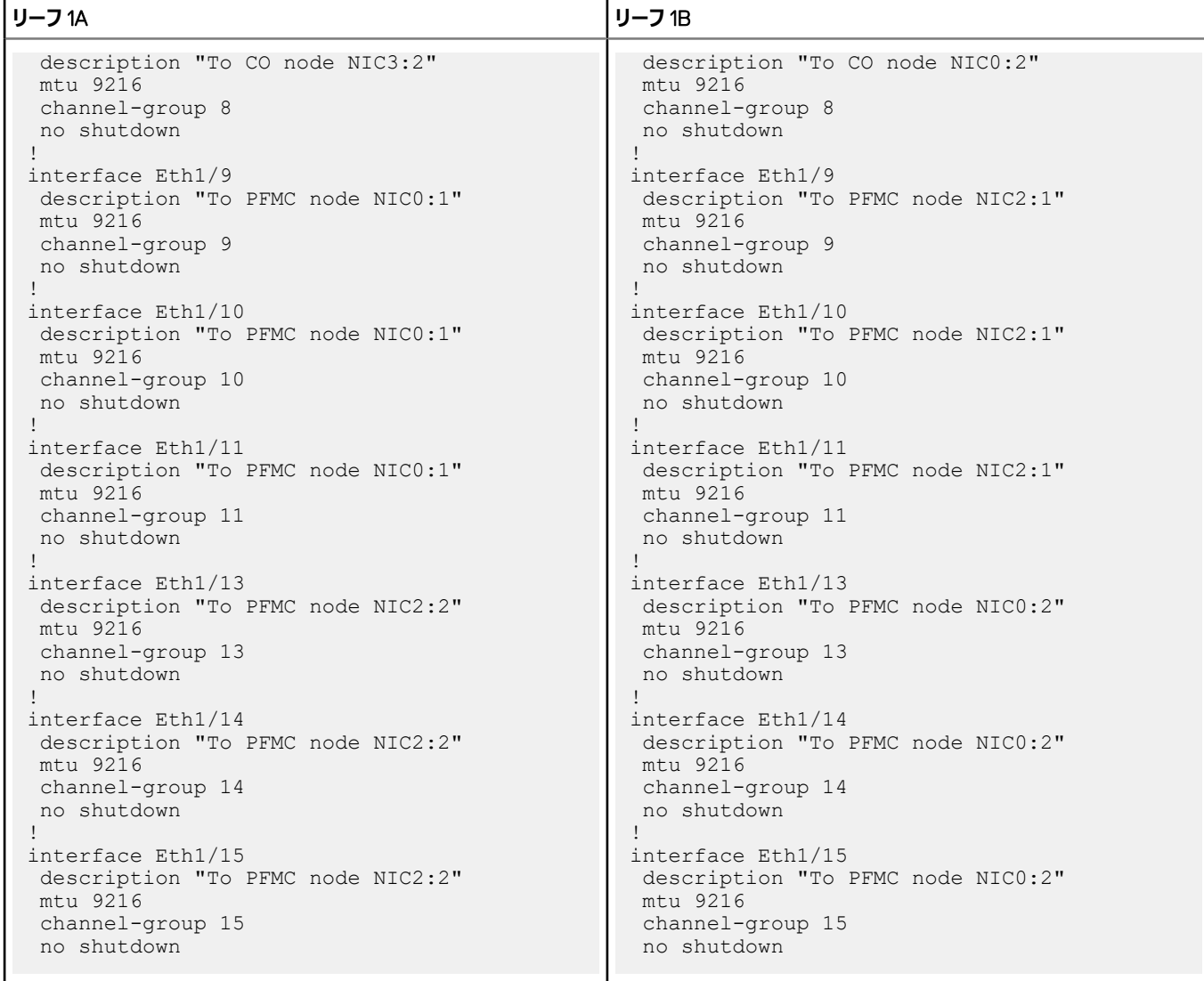

ピア リーフ スイッチに接続されている各 Ethernet インターフェイスについて、次を実行します。

- 7. 説明を入力します。
- 8. 最適なパフォーマンスを得るために、MTU サイズを 9216 バイトに設定します。
- 9. インターフェイスを、MC-LAG ポート チャネルにバインドします。
- この例では、**channel-group 100** を使用しています。
- 10. インタフェースを有効にします。

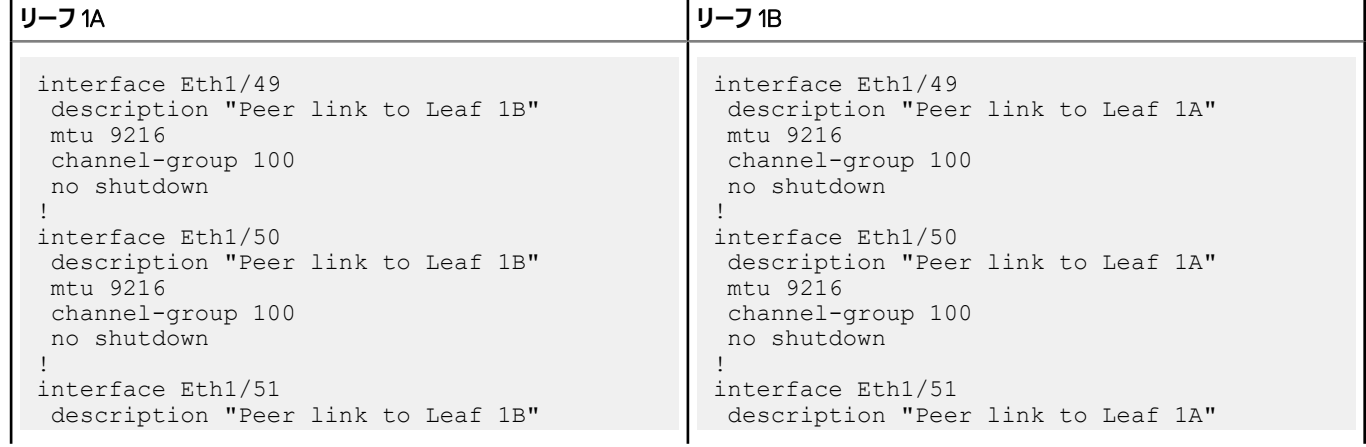

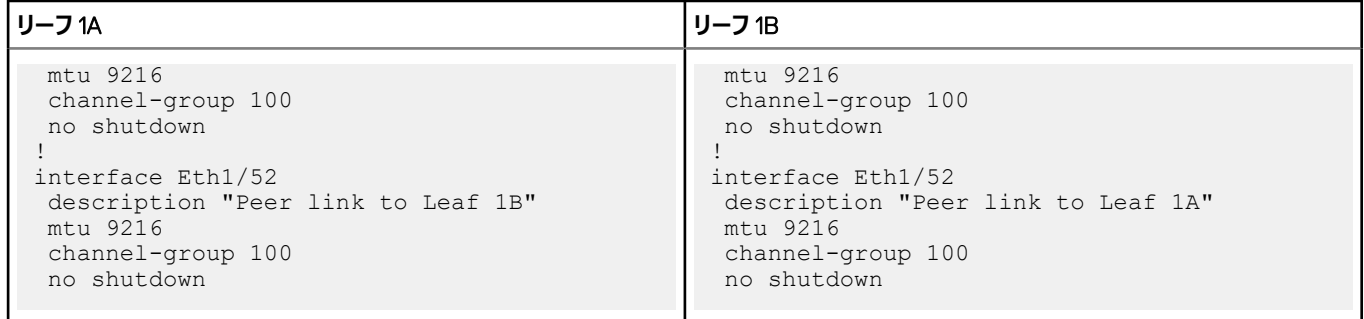

**メモ:** シングル ラック導入で、スパインを使用しない場合、ステップ 11~15 は必要ありません。

スパイン スイッチに接続されている各 Ethernet インターフェイスについて、次を実行します。

- 11. 説明を入力します。
- 12. 最適なパフォーマンスを得るために、MTU サイズを 9216 バイトに設定します。
- 13. インタフェースを有効にします。
- 14. リンクローカル アドレスを使用した番号なしの BGP ポイントツーポイント リンクをサポートするには、IPv6 を有効にします。
- 15. スパインへのアップストリーム リンクのリンク状態トラッキングを有効にします。

この設定は、スイッチのフェールオーバー時間を最小限に抑えるのに役立ちます。

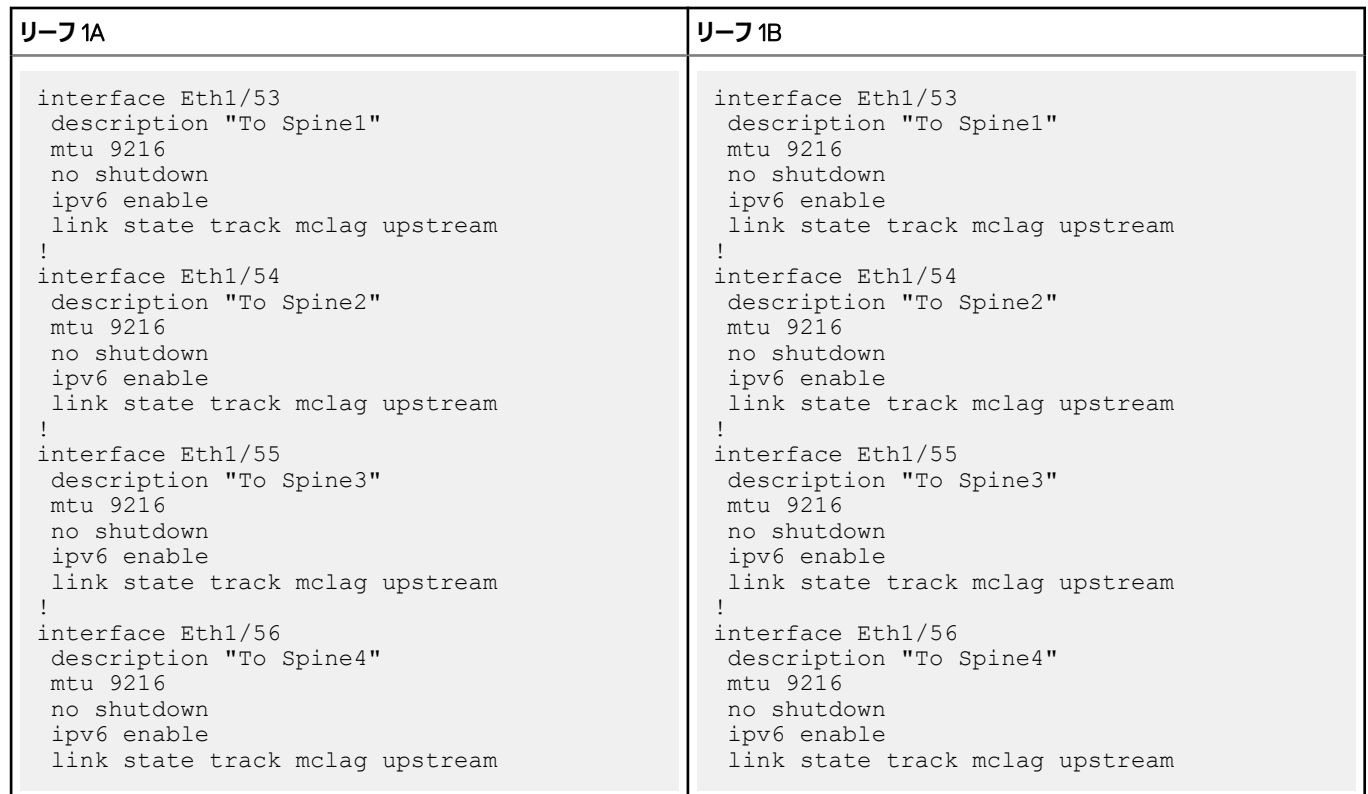

境界リーフ スイッチでは、環境に応じて外部スイッチに接続されているインターフェイスを構成します。PowerFlex [リーフスパイン](#page-10-0) プロダクション トポロ [ジーに](#page-10-0)示されているように、この構成は DNS および NTP サービスへのアクセスに、この導入例で使用されます。この例では、外部スイッチに接続 されている各インターフェイスが次のように構成されています。

16. 説明を入力します。

- 17. MTU サイズを 9216 バイトに設定します(オプション)。
- 18. インタフェースを有効にします。
- 19. インターフェイスをテナント VRF にバインドします。

20. 番号なしの BGP ポイントツーポイント リンクをサポートするには、IPv6 を有効にします。

<span id="page-30-0"></span>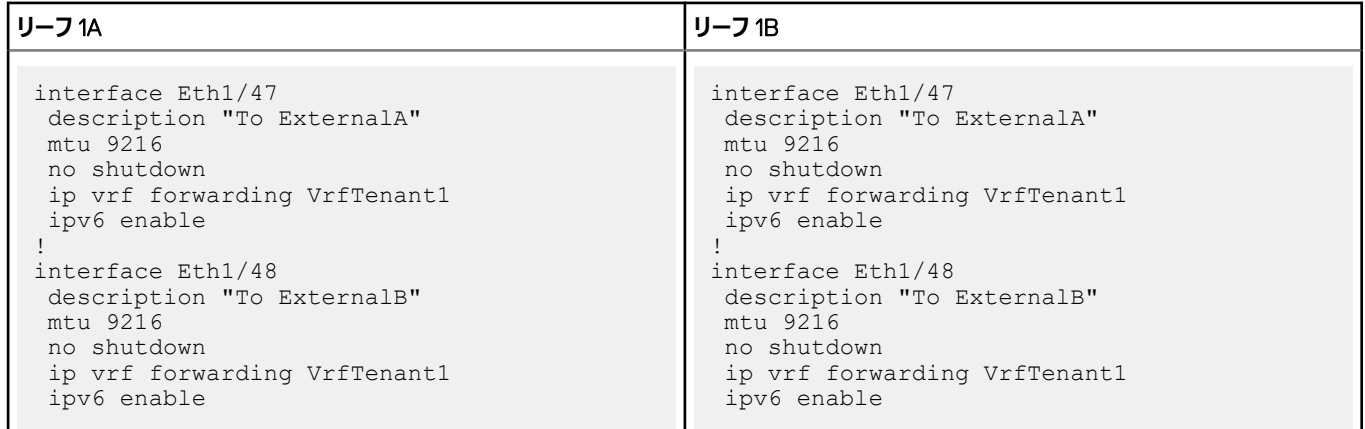

### **デフォルト以外の VRF の番号なし BGP の構成**

#### **このタスクについて**

番号なし BGP インターフェイスは、IPv6 の次のホップを使用して IPv4 ルートをアドバタイズします。BGP ネイバーに接続されているインターフェイスで IPv6 が有効になると、IPv6 リンクローカル アドレスが自動的に作成されます。BGP は、リンクローカル アドレスを使用して、ネイバーとの BGP セッショ ンを構成します。

デフォルト以外 (テナント) VRF の番号なし BGP を構成するには、次の手順を実行します。

#### **手順**

- 1. ルーターの AS 番号を指定し、「router bgp*AS\_number*vrf*vrf\_name*」コマンドを実行して VRF テナントの BGP 設定モードに入ります。
- 2. ルーター ID には、インターフェイス ループバック 0 で構成されている IP アドレスを指定します。
- 3. 「address-family ipv4 unicast 」コマンドを入力します。
	- a. 物理的に接続されたインターフェイスから IPv4 ルートを再分配する「redistribute connected」コマンドを指定します。
	- b. 複数のパスを介してネイバーにパケットを転送するために使用できる eBGP ルートの最大数を設定します。
- 4. 「address-family l2vpn evpn」コマンドを入力します。
	- a. IPv4 ルートをアドバタイズします。
	- b. 重複アドレス検出を有効にします。
		- **メモ:** 外部ネットワークへの接続を行うには、次の手順に従います。このガイドで使用されている構成例では、アップリンクは番号なし BGP で L3 です。
- 5. 外部スイッチ接続用のピア グループを作成します。

この例では、LEGACY という名前が付けられています。

- a. eBGP 経由でルートを交換するようにリモート自律型システムを構成します。 「remote-as external」コマンドは、番号なし BGP に必要です。
- b. BGP ネイバーにキープアライブ メッセージを送信する間隔(秒単位)と、BGP ピアが使用不可であるとみなす前にキープアライブ メッセージを 受信するまでの待機時間を設定します。
- c. BGP ルート アップデートをネイバーに送信する間のルート アドバタイズメント間隔を設定します。
- d. 双方向転送検出(BFD)を有効にします。 BFD は、隣接する 2 個のルーター間にある通信障害を迅速に検出します。
- e. 「capability extended-nexthop」コマンドは、番号なし BGP に必要です。 これにより、BGP が拡張されたネクスト ホップ機能をピアとネゴシエートできます。
- f. 「address-family ipv4 unicast」コマンドを入力し、それから「activate」を入力します。
- g. ピア グループ内の外部スイッチに接続されているインターフェイスを配置します。

<span id="page-31-0"></span>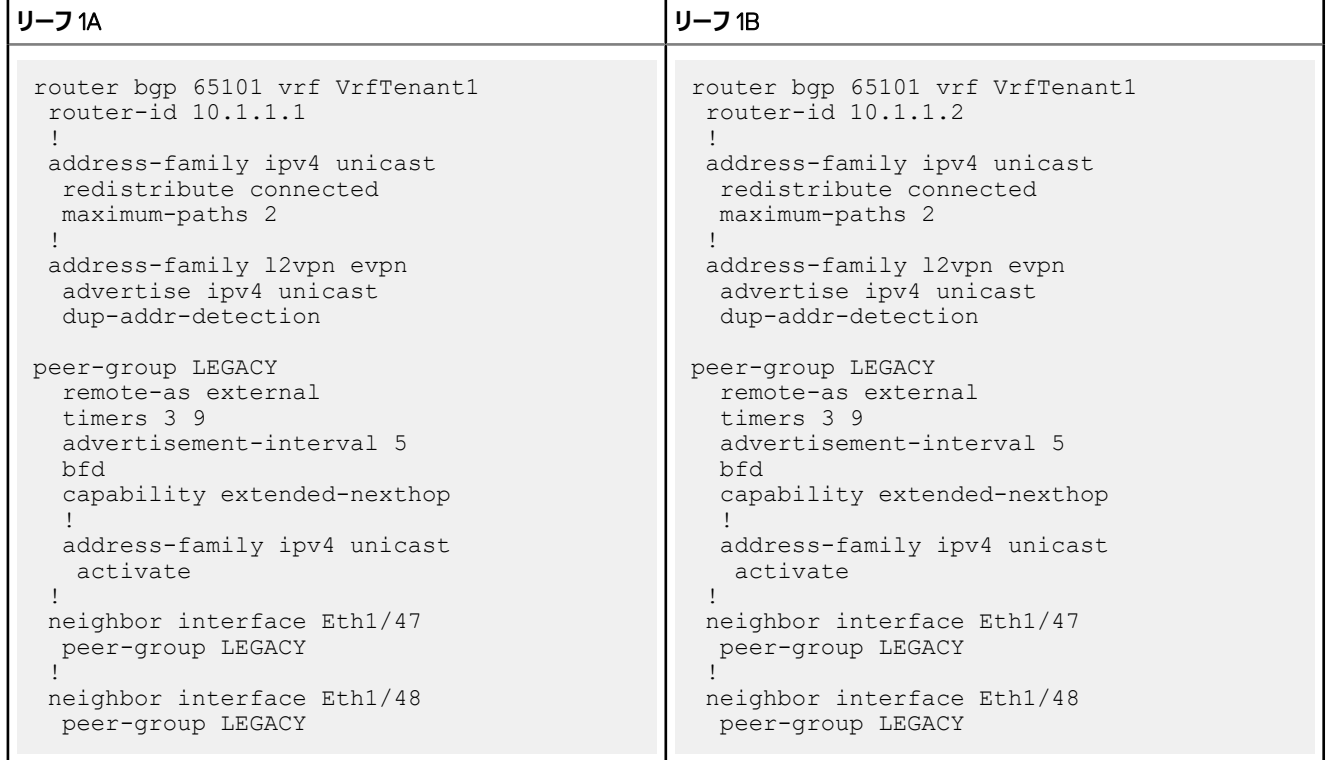

### **デフォルト VRF の番号なし BGP の構成**

### **このタスクについて**

**メモ:** シングル ラック導入で、スパインを使用しない場合、これらの手順は必要ありません。

デフォルト VRF に番号なし BGP を構成するには、次の手順を実行します。

#### **手順**

- 1. 「router bgp」コマンドを使用して、BGP ASN を構成します。 [デフォルト以外の](#page-30-0) VRF の番号なし BGP の構成で使用したものと同じ AS 番号を使用します。
- 2. ルーター ID には、インターフェイス ループバック 0 で構成されている IP アドレスを指定します。
- 3. 起動時に送信する最大 multi exit discriminator (MED)値を設定します。 この設定は、スイッチのフェールオーバー時間を最小限に抑えるのに役立ちます。
- 4. 「bestpath as-path multipath-relax」コマンドを使用して、ECMP を有効にします。
- 5. 「address-family ipv4 unicast」コマンドを入力します。
	- a. 物理的に接続されたインターフェイスから IPv4 ルートを再分配する「redistribute connected」コマンドを指定します。 b. 複数のパスを介してネイバーにパケットを転送するために使用できる eBGP ルートの最大数を設定します。
- 6. 「address-family l2vpn evpn」コマンドを入力します。
	- a. すべての VNI をアドバタイズします。
	- b. スイッチのプライマリー IP (ルーター ID) をアドバタイズします。
	- c. MC-LAG ピア スイッチのルーター ID IP アドレスを指定します。
	- d. 重複アドレス検出を無効にします。
- 7. スパイン接続のピア グループを作成します。
- 8. eBGP 経由でルートを交換するようにリモート自律型システムを構成します。 「remote-as external」コマンドは、番号なし BGP に必要です。

**32 Dell PowerSwitch 設定**

- <span id="page-32-0"></span>9. BGP ネイバーにキープアライブ メッセージを送信する間隔 (秒単位) と、BGP ピアが使用不可であるとみなす前にキープアライブ メッセージを受信 するまでの待機時間を設定します。
- 10. BGP ルート アップデートをネイバーに送信する間のルート アドバタイズメント間隔を設定します。
- 11. BFD を有効にします。 BFD は、隣接する 2 個のルーター間にある通信障害を迅速に検出します。
- 12.「capability extended-nexthop」コマンドは、番号なし BGP に必要です。 これにより、BGP が拡張されたネクスト ホップ機能をピアとネゴシエートできます。
- 13.「address-family ipv4 unicast」コマンドを入力し、「activate」を入力します。
	- a. アップデートでローカル AS 番号を持つルートを受け入れるように「allowas-in」を設定します。
- 14.「address-family l2vpn evpn」コマンドを入力し、「activate」を入力します。
	- a. アップデートでローカル AS 番号を持つルートを受け入れるように「allowas-in」を設定します。
- 15. スパイン ピア グループ内のスパインに接続されているインターフェイスを配置します。

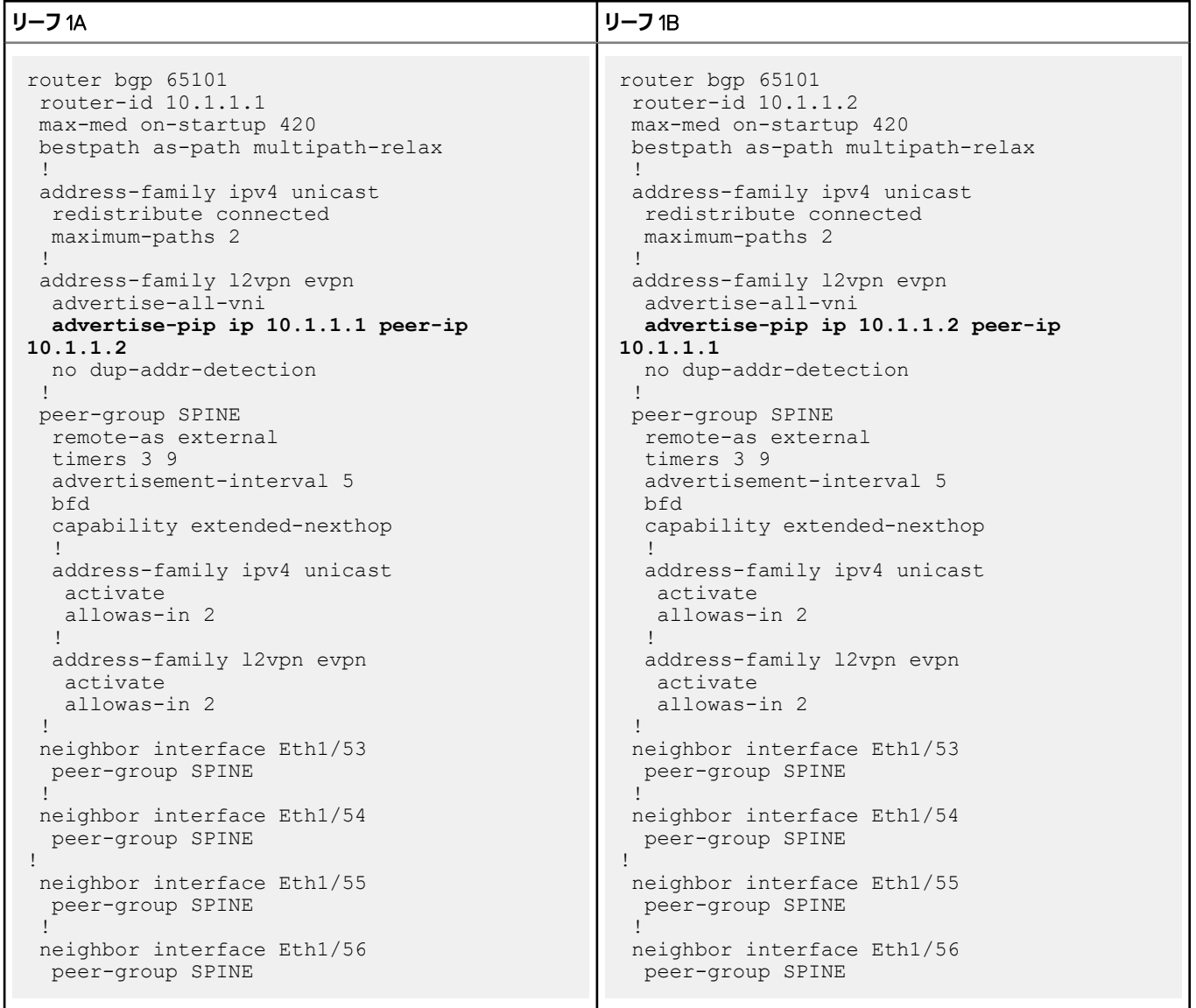

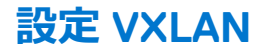

### <span id="page-33-0"></span>**このタスクについて**

**メモ:** シングル ラック導入で、スパインを使用しない場合、これらの手順は必要ありません。

VXLAN を構成するには、次の手順を実行します。

#### **手順**

- 1. VXLAN インターフェイスを作成します。
- 2. 同じ VTEP ソース IP アドレスを各ピアに割り当てます。 この IP アドレスは、インターフェイス ループバック 1 で以前に構成された VTEP IP アドレスです。
- 3. 孤立ポートとアクティブスタンバイ ホストのルーティングを最適化するために、固有のプライマリー IP アドレスを割り当てます。 この IP アドレスは、ルーター ID と同じ IP アドレスにすることができます。
- 4. ファブリック全体に拡張された各 VLAN に VNI をマッピングします。 有効な VNI 番号は 1~16777215 です。
- 5. テナント VNI をテナント VRF VLAN (この例では 2001) にマッピングして、レイヤー 3 VNI を作成します。
- 6. 「end」コマンドおよび「write memory」コマンドを使用して、設定モードを保存し終了します。

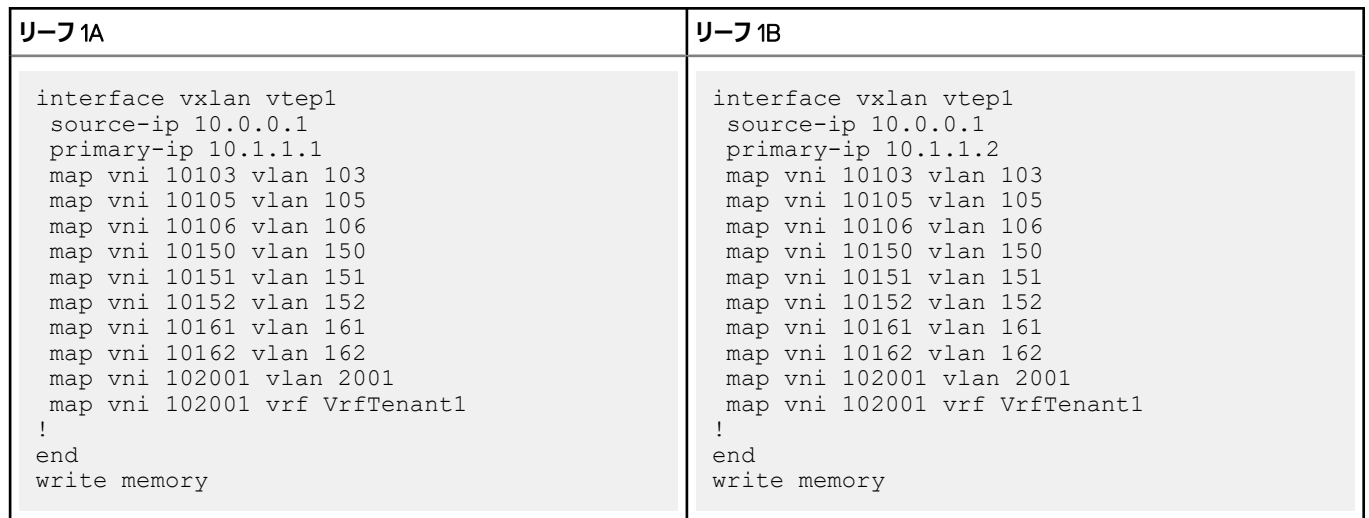

## **スパイン スイッチ構成**

**メモ:** シングル ラック導入で、スパインを使用しない場合、これらの手順は必要ありません。

このセクションでは、マルチラック導入用のスパイン 1 およびスパイン 2 スイッチの構成について詳しく説明します。トポロジー例の残りのスパイン スイッチの 構成の詳細は類似していますが、この章では説明しません。この導入例にある、すべてのスイッチの完全な構成ファイルは、このガイドの添付ファイルと して提供されています。

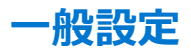

#### **このタスクについて**

スパイン 1 およびスパイン 2 で一般設定を構成するには、次の手順を実行します。

#### **手順**

- 1. SONiC 管理フレームワーク CLI を起動します。
- 2. 設定モードにします。
- 3. ホスト名を指定します。
- 4. インターフェイスの命名モードを標準に変更します。

<span id="page-34-0"></span>5. 終了して Linux シェルに戻り、変更をアクティブにします。

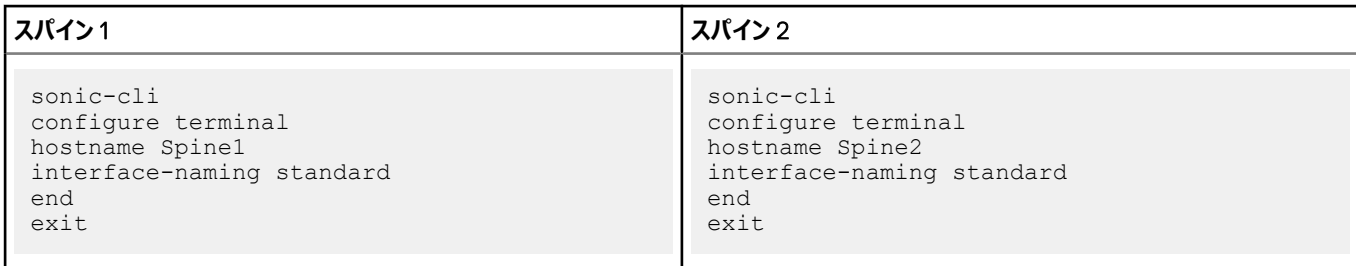

- 6. SONiC 管理フレームワーク CLI を起動します。
- 7. 設定モードにします。
- 8. スイッチ スパニング ツリー モードを、VLAN ごとの高速スパニング ツリー(RPVST)に設定します。
- 9. ベスト プラクティスとして、管理 VRF を作成します。 これにより、分離されたルーティング テーブルが管理インターフェイスに提供されます。図に示されているように、管理 VRF には **mgmt** という名前を 付ける必要があります。
- 10. SSH サーバーを管理 VRF に配置します。

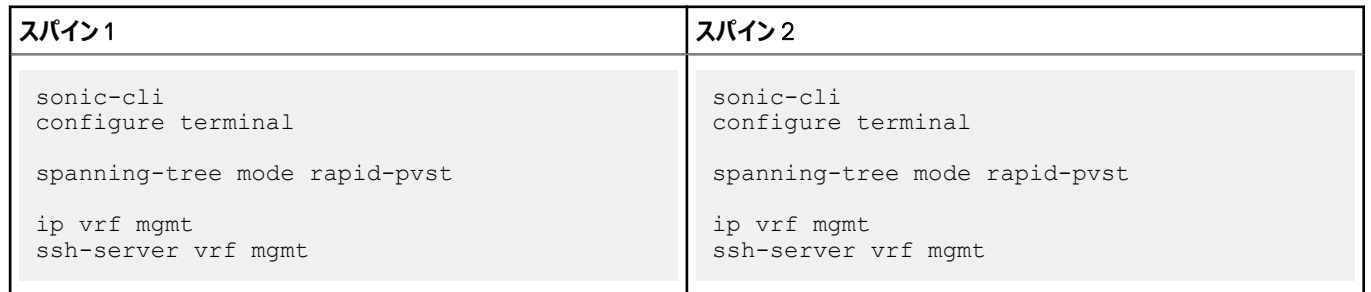

### **ループバック インターフェイスの構成**

[このタスクについて]

スパイン 1 およびスパイン 2 でループバック インターフェイスを構成するには、次の手順を実行します。

[手順]

- 1. ルーター ID として使用するループバック インターフェイスを構成します。
- 2. 説明を入力します。
- 3. 各スイッチに固有 IP アドレスを指定します。

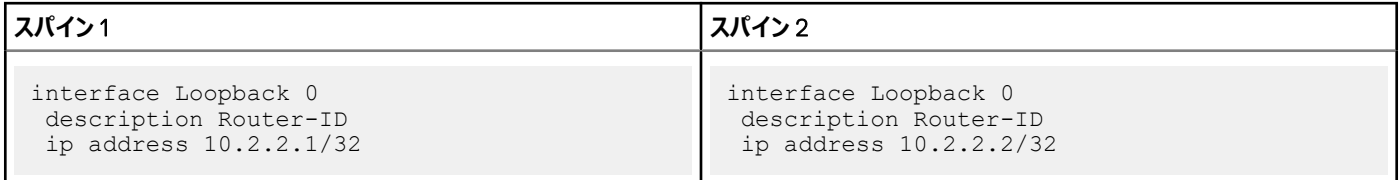

### **管理インターフェイスおよび Ethernet インターフェイスの構成**

**このタスクについて**

管理インターフェイスおよび Ethernet インターフェイスを構成するには、次の手順を実行します。

#### **手順**

- 1. 専用管理ポート **interface Management 0** を構成します。
- 2. 説明を入力します。
- 3. スイッチ固有の OOB 管理ネットワークで IP アドレスとマスクを構成します。 OOB 管理ネットワークでルーティングが使用されている場合は、ゲートウェイ アドレスを指定します。

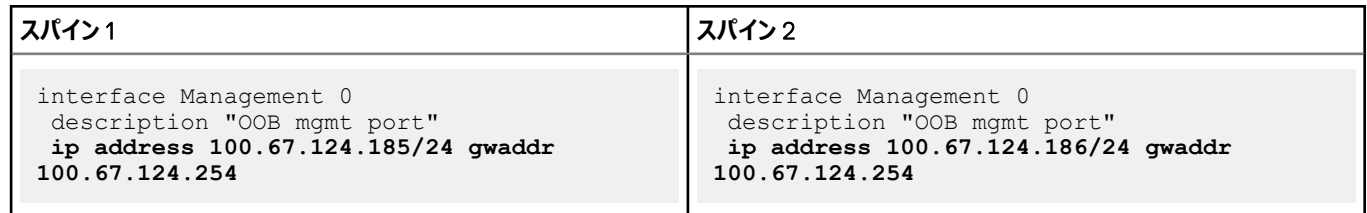

リーフ スイッチに接続されている各 Ethernet インターフェイスについて、次を実行します。

- 4. 説明を入力します。
- 5. 最適なパフォーマンスを得るために、MTU サイズを 9216 バイトに設定します。
- 6. インタフェースを有効にします。
- 7. 番号なしの BGP ポイントツーポイント リンクをサポートするには、IPv6 を有効にします。

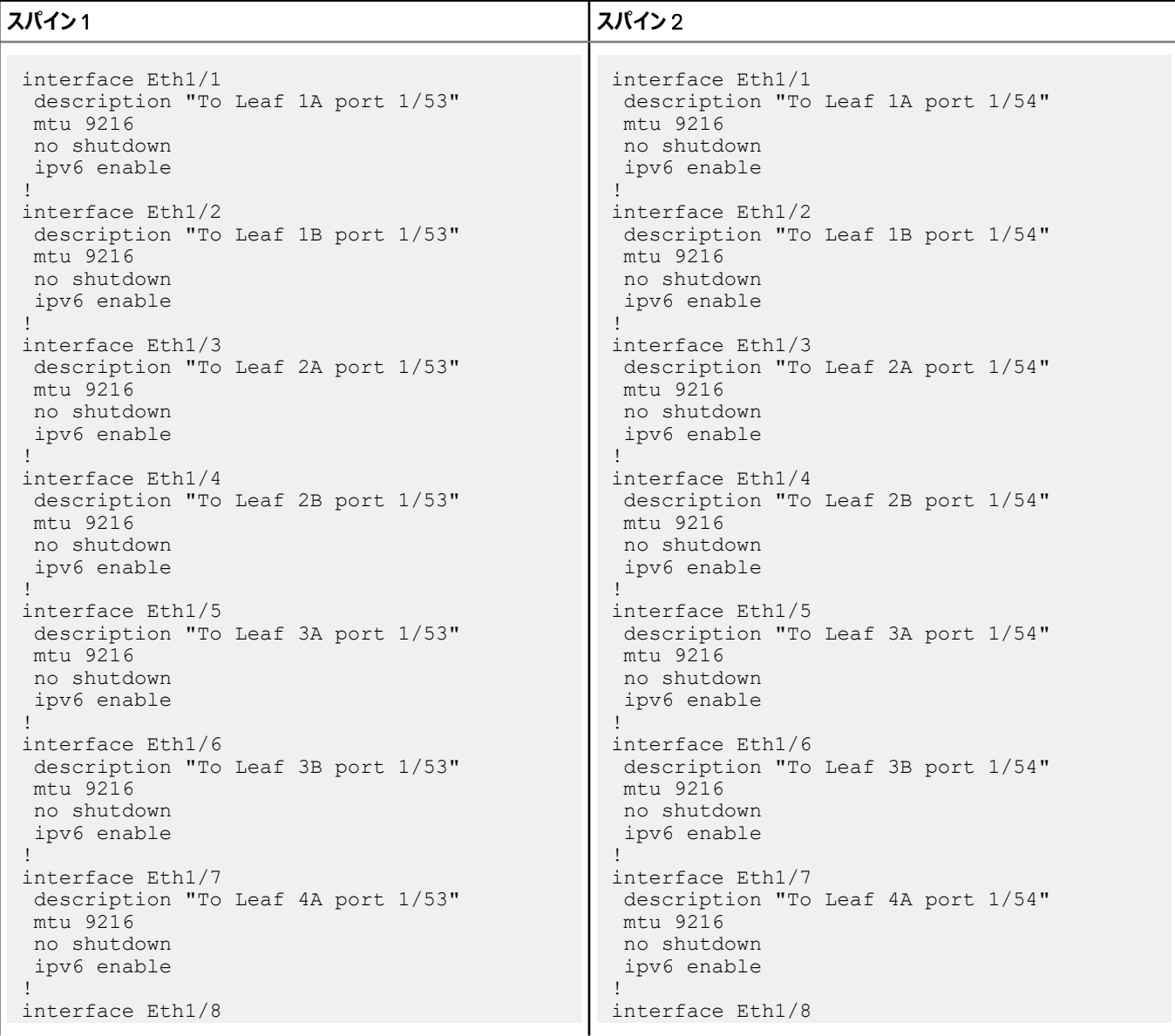

<span id="page-36-0"></span>**スパイン** 1 **スパイン** 2

 description "To Leaf 4B port 1/53" mtu 9216 no shutdown ipv6 enable

 description "To Leaf 4B port 1/54" mtu 9216 no shutdown ipv6 enable

### **番号なしの設定 BGP**

### **このタスクについて**

スパイン 1 およびスパイン 2 で番号なし BGP を構成するには、次の手順を実行します。

#### **手順**

- 1. 「router bgp」コマンドを使用して、BGP ASN を構成します。 リーフスパイン ファブリック内のすべてのスパイン スイッチで同じ AS 番号を使用します。
- 2. ルーター ID には、インターフェイス ループバック 0 で構成されている IP アドレスを指定します。
- 3. 「bestpath as-path multipath-relax」コマンドを使用して、ECMP を有効にします。
- 4. 「address-family ipv4 unicast」コマンドを入力します。
	- a. 物理的に接続されたインターフェイスから IPv4 ルートを再分配する「redistribute connected」コマンドを指定します。
	- b. 複数のパスを介してネイバーにパケットを転送するために使用できる eBGP ルートの最大数を設定します。
- 5. 「address-family l2vpn evpn」コマンドを入力します。
	- a. すべての VNI をアドバタイズします。
- 6. リーフ接続のピア グループを作成します。
	- a. eBGP 経由でルートを交換するようにリモート自律型システムを構成します。 「remote-as external」コマンドは、番号なし BGP に必要です。
	- b. BGP ネイバーにキープアライブ メッセージを送信する間隔(秒単位)と、BGP ピア使用不可とみなす前にキープアライブ メッセージを受信する までの待機時間を設定します。
	- c. BGP ルート アップデートをネイバーに送信する間のルート アドバタイズメント間隔を設定します。
	- d. BFD を有効にします。
	- BFD は、隣接する 2 個のルーター間にある通信障害を迅速に検出します。
	- e. 「capability extended-nexthop」コマンドは、番号なし BGP に必要です。
	- f. 「address-family ipv4 unicast」コマンドを入力し、「activate」を入力します。
	- g. [address-family 12vpn evpn] コマンドを入力し、[activate] を入力します。
- 7. リーフ ピア グループ内のリーフ スイッチに接続されているインターフェイスを配置します。
- 8. 「end」コマンドおよび「write memory」コマンドを使用して、設定モードを保存し終了します。

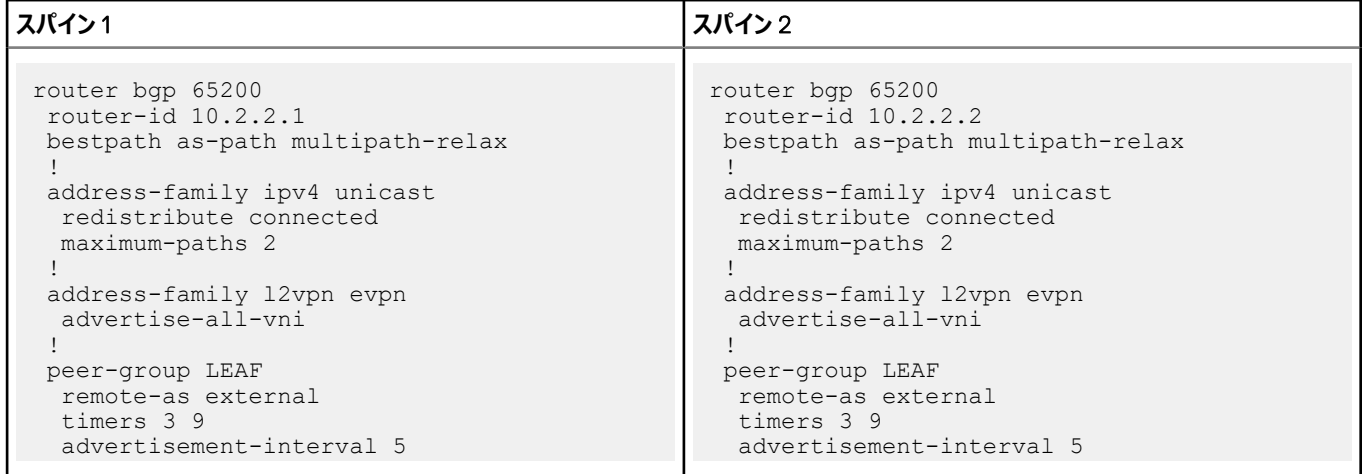

<span id="page-37-0"></span>**スパイン** 1 **スパイン** 2 bfd capability extended-nexthop  $\blacksquare$  address-family ipv4 unicast activate  $\blacksquare$  address-family l2vpn evpn activate ! neighbor interface Eth1/1 peer-group LEAF ! neighbor interface Eth1/2 peer-group LEAF ! neighbor interface Eth1/3 peer-group LEAF ! neighbor interface Eth1/4 peer-group LEAF ! neighbor interface Eth1/5 peer-group LEAF ! neighbor interface Eth1/6 peer-group LEAF ! neighbor interface Eth1/7 peer-group LEAF ! neighbor interface Eth1/8 peer-group LEAF ! end write memory bfd capability extended-nexthop ! address-family ipv4 unicast activate ! address-family l2vpn evpn activate ! neighbor interface Eth1/1 peer-group LEAF ! neighbor interface Eth1/2 peer-group LEAF ! neighbor interface Eth1/3 peer-group LEAF ! neighbor interface Eth1/4 peer-group LEAF ! neighbor interface Eth1/5 peer-group LEAF ! neighbor interface Eth1/6 peer-group LEAF ! neighbor interface Eth1/7 peer-group LEAF ! neighbor interface Eth1/8 peer-group LEAF ! end write memory

## **リーフ スイッチ構成の確認**

次のコマンドと出力は、4 台のラック導入でのリーフ 1A からのコマンドと出力です。ほとんどのコマンドは、特に説明されている場合を除き、シングル ラッ ク導入にも適用されます。リーフスパイン ファブリック内の他のリーフ スイッチでのコマンド出力は類似しています。次のコマンド出力の例では、 PowerFlex ノード, PowerFlex nodes は接続され電源がオンになっていますが、まだ導入されていません。PowerFlex ノード, PowerFlex nodes 導入 後のコマンド出力で予想される変更は、該当する場合に記載されています。長い CLI 出力は、明記のうえ、切り捨てられます。

### **show interface status**

PowerFlex ノード, PowerFlex nodes とスイッチに接続されている Ethernet インターフェイスが稼働しており、期待される速度と MTU であることを確認 します。PowerFlex ノード, PowerFlex nodes に接続されているポート チャネルはペアー内の 1 個のリーフに表示される場合がありますが、ノードがまだ 導入されていない、もう一方のリーフ上の理由 lacp-fail でダウンしています。PowerFlex ノード, PowerFlex nodes 導入後、両方のリーフ スイッ チで該当するポート チャネルをアップする必要があります。

Leaf1A# show interface status

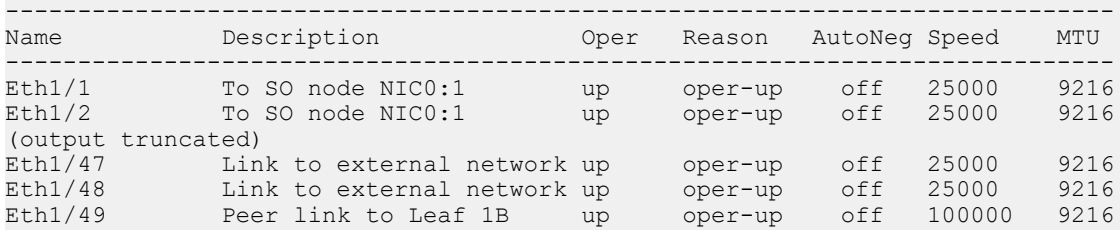

<span id="page-38-0"></span>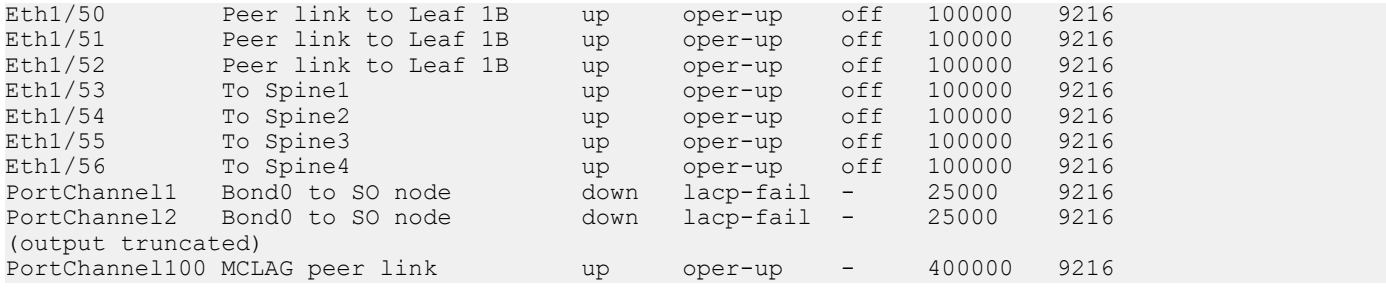

### **show lldp table**

「show lldp table」コマンドは、接続が正しいデバイスに接続されていることを確認するために使用されます。たとえば、リーフ 1A のコマンド出力 には、インターフェイス Eth1/1~1/15 に接続されている各 PowerFlex NIC の MAC アドレスが表示されます。コマンド出力に表示される MAC は、必 要に応じてトラブルシューティング中に PowerFlex ノード, PowerFlex node iDRAC に表示される MAC アドレスと相互参照できます。この例では、リモ ート スイッチのホスト名とポートがインターフェイス Eth1/47~1/56 に表示されています。

Leaf1A# show lldp table

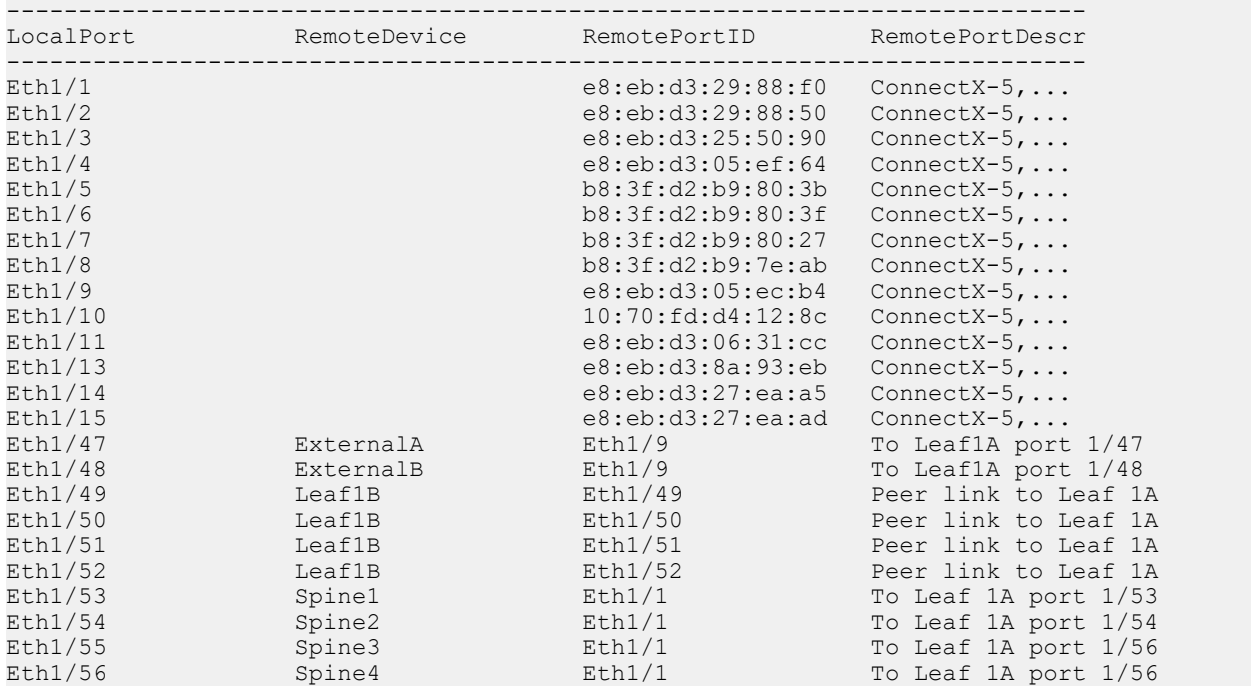

### **show mclag brief**

show mclag brief コマンドは、MC-LAG ドメインのステータスを表示します。1 台のスイッチの役割はアクティブに設定され、もう 1 台のスイッチは スタンバイに設定されています。セッション ステータスとピア リンク ステータスの両方がアップしている必要があります。Mclag システム Mac は、ペアーの両 方のリーフ スイッチで同じである必要があります。リーフスパイン ファブリック内の他のすべてのリーフ ペアーおよびデバイスとは異なる必要があります。

PowerFlex ノード, PowerFlex node 導入前に、PowerFlex ポート チャネルの MC-LAG インターフェイスのステータスが、ダウン/アップまたはアップ/ダウ ンと表示されます。PowerFlex ノード, PowerFlex nodes の導入後、接続されているポート チャネルのステータスがアップ/アップに変わります。

Leaf1A# show mclag brief

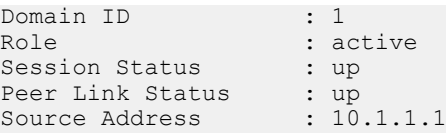

<span id="page-39-0"></span>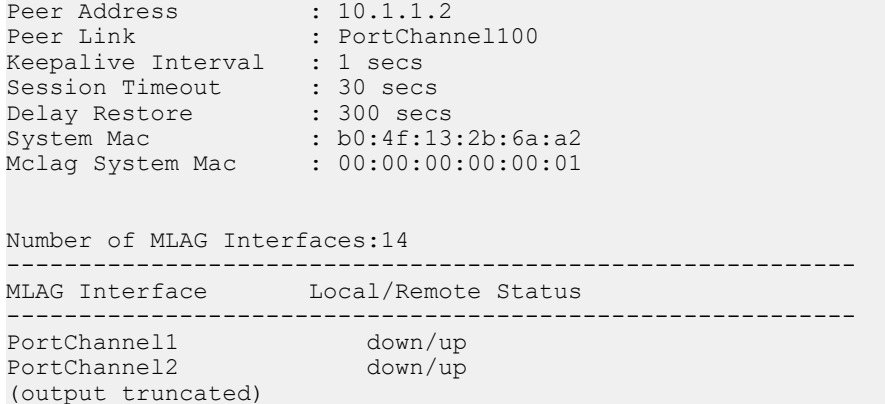

### **show vlan**

このコマンドは、スイッチ上のすべての VLAN と関連インターフェイスを表示します。このコマンドを使用して、PowerFlex ノード, PowerFlex node ポート チャネルが正しい VLAN でタグ付けされていることを確認できます。この例の MC-LAG ポート チャネルである「**PortChannel100**」は、すべての VLAN でタグ付けされる必要があります。

BGP EVPNVXLAN を使用したマルチラック導入では、ラック間に拡張された VLAN を、その VLAN を使用する他のリーフ ペアーの VTEP アドレスで示 す必要があります。たとえば、VLAN 105、106、150~152、161~162 は、「Vxlan 10.0.0.2」、「10.0.0.3」、「10.0.0.4」をポート列 に含めます。「10.0.0.2」、「10.0.0.3」、「10.0.0.4」は、それぞれラック 2、3、4 のリーフ ペアーの VTEP IP アドレスです。VLAN 103 お よび 140~143 は PFMC ノードにのみ必要であり、この例ではラック 1 に制限されているため、VTEP アドレスは表示されません。

Leaf1A# show Vlan

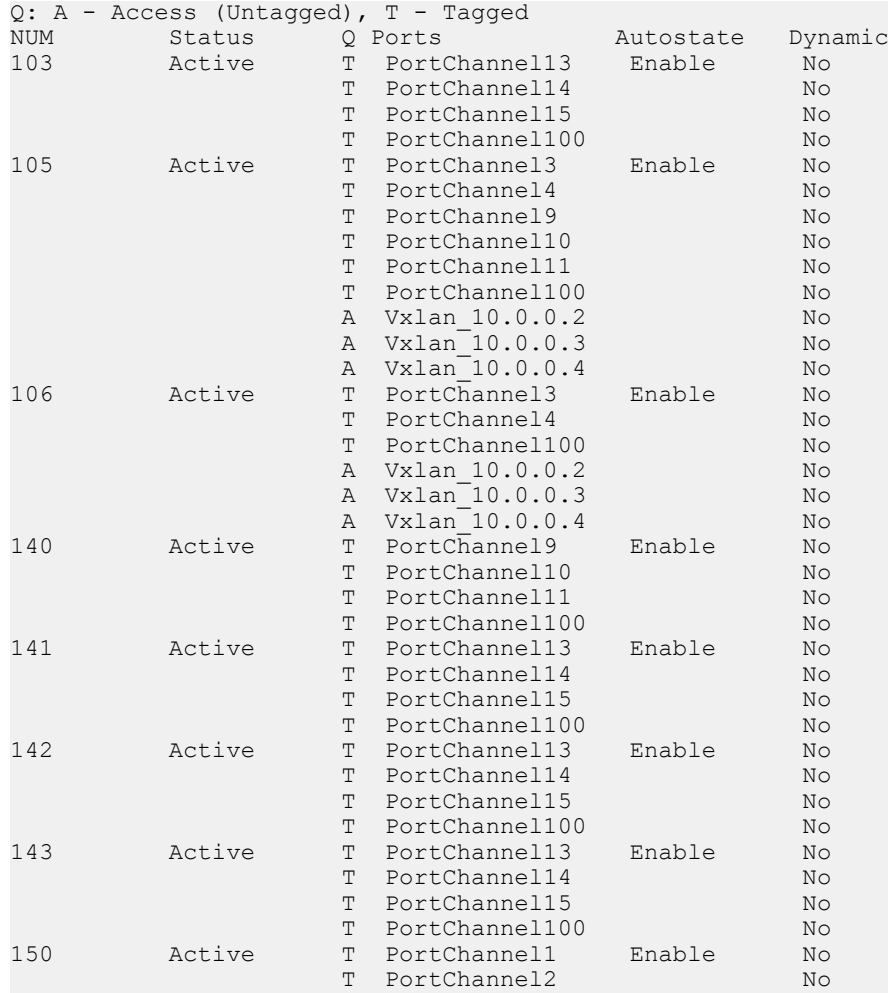

<span id="page-40-0"></span>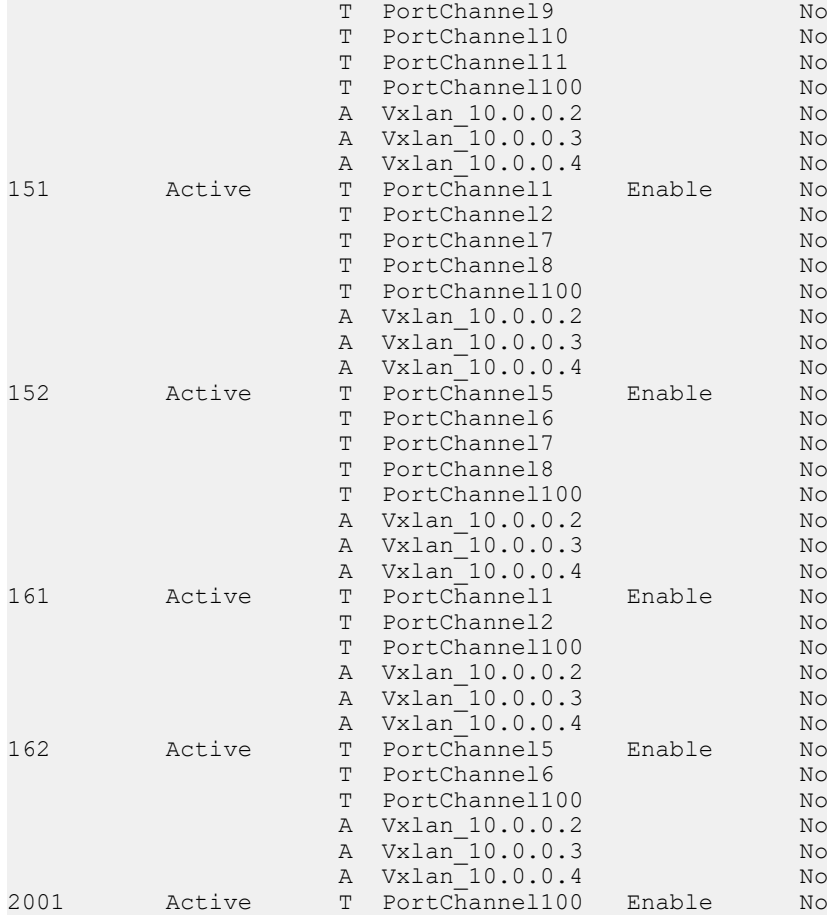

### **show ip route**

Leaf1A# show ip route

「show ip route」コマンドは、デフォルト VRF のルートを表示します。出力には、すべてのリーフ ペアー VTEP IP アドレスとリーフおよびスパイン ス イッチ ルーター ID が含まれます。表示される IPv6 アドレスは、リーフスパイン接続の番号なし BGP 機能の一部として使用されるリンクローカル アドレス として自動的に構成されます。

Codes: K - kernel route, C - connected, S - static, B - BGP, O - OSPF > - selected route, \* - FIB route, q - queued route, r - rejected route Destination Gateway Dist/Metric -------------------------------------------------------------------------------- C>\* 10.0.0.1/32 Direct Direct Loopback1 0/0<br>B>\* 10.0.0.2/32 via fe80::8e04:baff:fea9:4642 Eth1/55 20/0 via fe80::8e04:baff:fea9:4642 Eth1/55<br>via fe80::b24f:13ff:fe9d:cd22 Eth1/53 \* via fe80::b24f:13ff:fe9d:cd22 Eth1/53 via fe80::8e04:baff:fea9:4642 Eth1/55 20/0 \* via fe80::b24f:13ff:fe9d:cd22 Eth1/53 via fe80::8e04:baff:fea9:4642 Eth1/55 20/0<br>via fe80::b24f:13ff:fe9d:cd22 Eth1/53 \* via fe80::b24f:13ff:fe9d:cd22 Eth1/53 C>\* 10.1.1.1/32 Direct Direct Loopback0 0/0<br>B>\* 10.1.1.2/32 via fe80::8e04:baff:fea9:4642 Eth1/55 20/0 via fe80::8e04:baff:fea9:4642 Eth1/55<br>via fe80::b24f:13ff:fe9d:cd22 Eth1/53 \* via fe80::b24f:13ff:fe9d:cd22 Eth1/53 via fe80::3e2c:30ff:fe72:7402 Eth1/56 20/0<br>via fe80::b24f:13ff:fe9d:cd22 Eth1/53 \* via fe80::b24f:13ff:fe9d:cd22 Eth1/53 via fe80::8e04:baff:fea9:4642 Eth1/55 20/0<br>via fe80::b24f:13ff:fe9d:cd22 Eth1/53 \* via fe80::b24f:13ff:fe9d:cd22<br>B>\* 10.1.1.5/32 via fe80::8e04:baff:fea9:4642 via fe80::8e04:baff:fea9:4642 Eth1/55 20/0<br>via fe80::b24f:13ff:fe9d:cd22 Eth1/53 \* via fe80::b24f:13ff:fe9d:cd22 Eth1/53 via fe80::8e04:baff:fea9:4642 Eth1/55 20/0 \* via fe80::b24f:13ff:fe9d:cd22 Eth1/53 via fe80::8e04:baff:fea9:4642 Eth1/55 20/0 via fe80::b24f:Daff:fe9d:cd22 Eth1/53<br>via fe80::b24f:13ff:fe9d:cd22 Eth1/53

<span id="page-41-0"></span>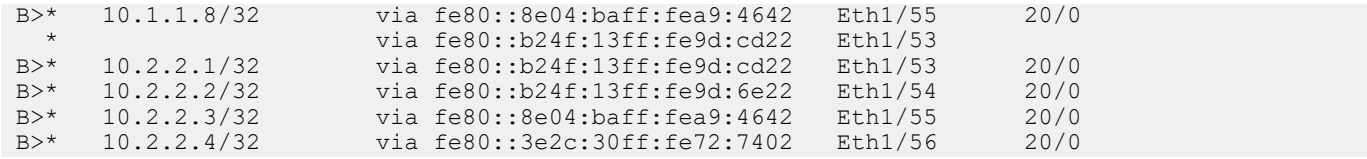

### **show ip route vrf vrf\_name**

「show ip route vrf *vrf name*」コマンドは、デフォルト以外の VRF のルートを表示します。出力には、すべての PowerFlex レイヤー 3 ネ ットワークが含まれます。この例には、外部スイッチのルーター ID、および外部レイヤー 3 ネットワーク 192.168.10.0 も含まれています。このルートは、 DNS や NTP などの外部サービスに使用されます。表示される IPv6 アドレスは、外部スイッチ接続の番号なし BGP 機能の一部として使用されるリン クローカル アドレスとして自動的に構成されます。

Leaf1A# show ip route vrf VrfTenant1

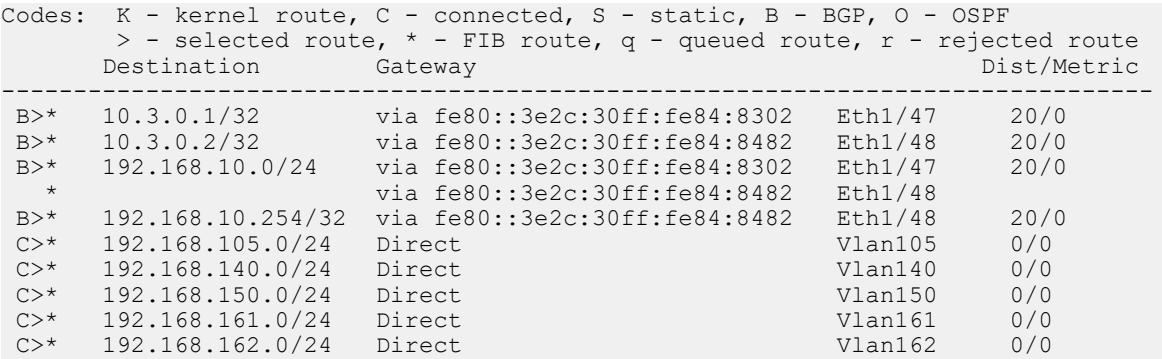

マルチラック環境での PowerFlex ノード, PowerFlex nodes 導入後、Destination 列には、他のラックにあるレイヤー 3 ネットワーク上の PowerFlex ノード, PowerFlex nodes IP アドレスも含まれます。Gateway 列には、ノードに到達するために使用されるリモート VTEP IP アドレスが表示されます。 Interfaces 列には、VRF テナント VLAN (この例では 2001) が一覧表示されます。

### **show ip vrf**

Leaf1A# show ip vrf

「show ip vrf」コマンドを使用して、Ethernet および VLAN インターフェイスが正しい VRF にあることを確認します。

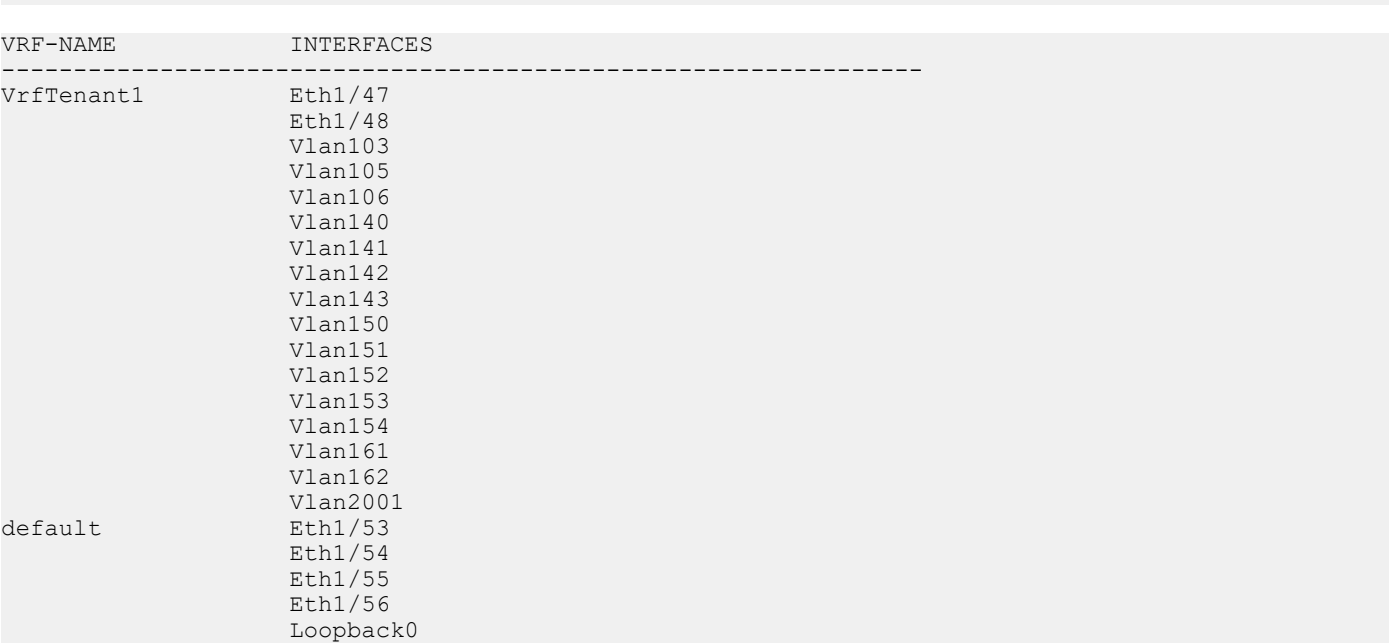

### <span id="page-42-0"></span>**show vxlan tunnel**

マルチラック導入の場合は、このコマンドを使用して、リーフスパイン ファブリックのすべてのラックにある VTEP, VTEPs 間に VXLAN トンネルが確立されて いることを確認します。ソース IP (SIP)は、ラック 1、10.0.0.1 のこのリーフ ペアーの VTEP アドレスです。宛先 IP (DIP)アドレス、10.0.0.2、10.0.0.3、 10.0.0.4 は、それぞれラック 2、3、4 のリーフ ペアーの VTEP IP です。

Leaf1A# show vxlan tunnel

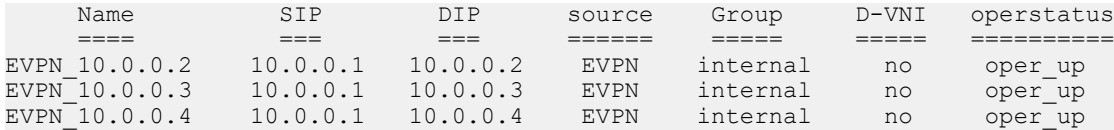

### **show vxlan remote vni**

マルチラック導入の場合は、「show vxlan remote vni」コマンドを使用して、VLAN が必要なラック間に拡張されていることを確認します。たと えば、VLAN 105 は 10.0.0.2、10.0.03、10.0.0.4 の間で拡張されます。これらの IP アドレスは、それぞれラック 2、3、4 のリーフ ペアーの VTEP IP アドレスです。ファブリック内の各 VLAN に割り当てられた VNI も提供します。

Leaf1A# show vxlan remote vni

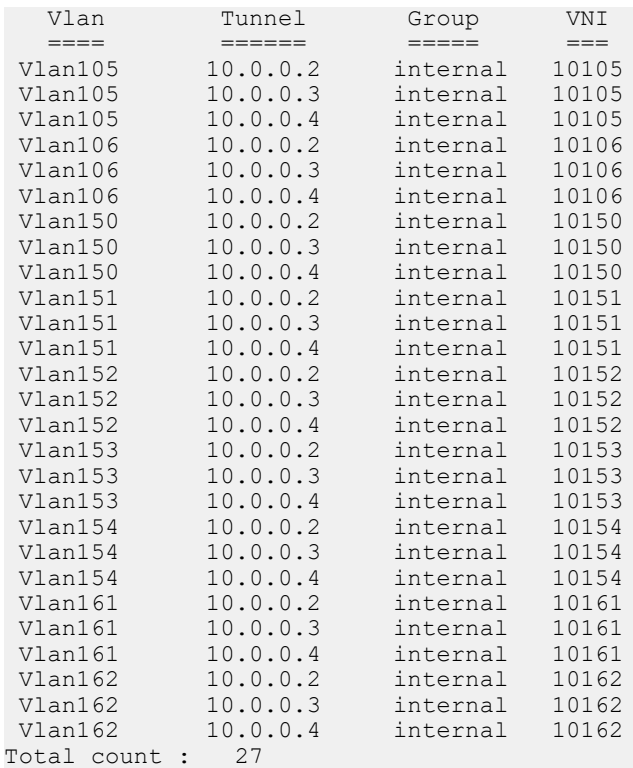

## **スパイン スイッチ構成の確認**

**メモ:** このセクションは、マルチラック導入のみを対象としています。

次のコマンドと出力は、この 4 台のラックおよび 4 個のスパイン導入例のスパイン 1 からのコマンドと出力です。リーフスパイン ファブリック内の他のスパイン スイッチでのコマンド出力は類似しています。

### <span id="page-43-0"></span>**show interface status**

このコマンドを使用して、リーフ スイッチに接続されている Ethernet インターフェイスが稼働しており、期待される速度と MTU であることを確認します。

Spine1# show interface status

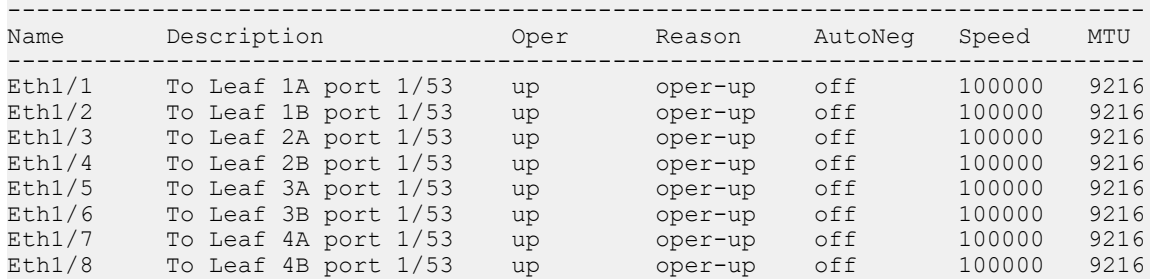

### **show lldp table**

スパイン 1の [show lldp table] コマンド出力により、インターフェイス Eth1/1~1/8 がファブリック内の 8台のリーフ スイッチに接続されていること を確認できます。

Spine1# show lldp table

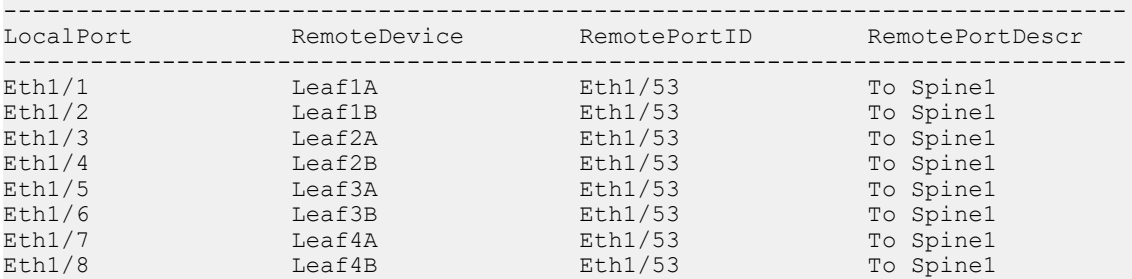

### **show ip route**

「show ip route」コマンドは、デフォルト VRF のルートを表示します。出力には、すべてのリーフ ペアー VTEP IP アドレスとルーター ID が含まれま す。表示される IPv6 アドレスは、リーフスパイン接続の番号なし BGP 機能の一部として使用されるリンクローカル アドレスとして自動的に構成されま す。

```
Spine1# show ip route
```
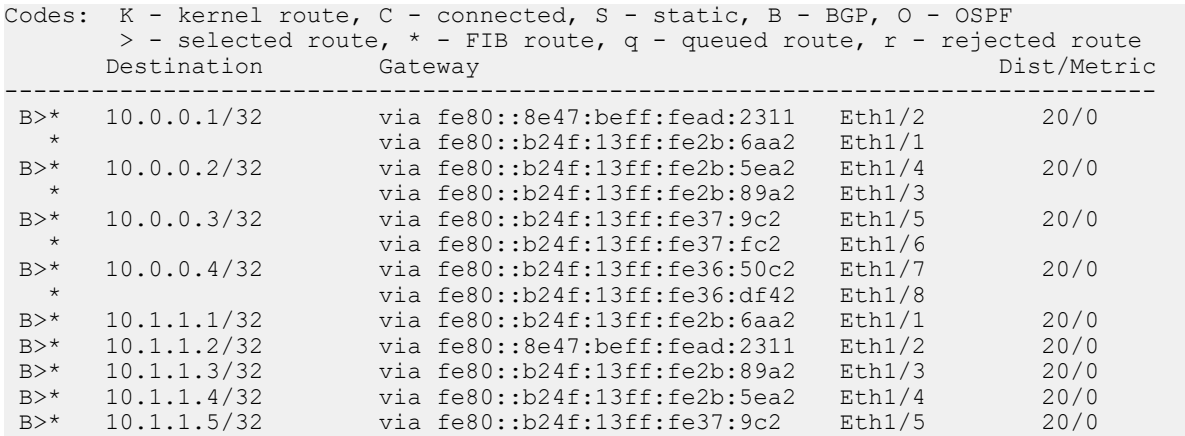

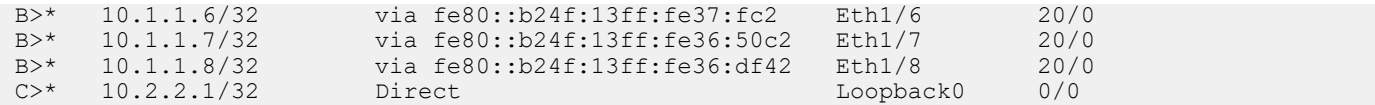

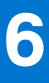

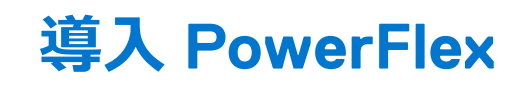

### <span id="page-45-0"></span>**トピック:**

• 導入に関するメモ

## **導入に関するメモ**

- ネットワークの構成と検証が完了したら、お客様の PowerFlex 導入および管理ドキュメントに従って PowerFlex を導入できます。
- PowerFlex マネージャー, PowerFlex Manager では、[コンピューティング Linux 部分ネットワーク]または[ストレージ部分ネットワーク]などの部 分的なネットワーク オートメーション テンプレートを起点として使用してください。

**メモ:** 名前に"部分ネットワーク"を含まない PowerFlex テンプレートを使用すると、導入が失敗する可能性があります。

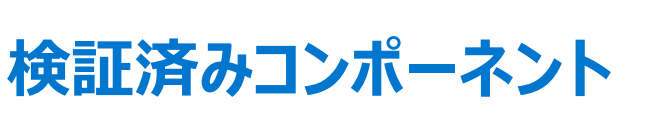

**A**

### <span id="page-46-0"></span>**トピック:**

- はじめに
- Dell PowerSwitch システム
- PowerFlex ノード, PowerFlex nodes
- PowerFlex 管理コントローラー[, PowerFlex Management Controller](#page-47-0)

## **はじめに**

次の表には、このガイドの例を検証するために使用されるハードウェア、ソフトウェア、ファームウェアが含まれています。サポートされているその他のハード ウェア、ソフトウェア、ファームウェアも使用できます。

## **Dell PowerSwitch システム**

### **表 7. Dell PowerSwitch モデルとオペレーティング システム**

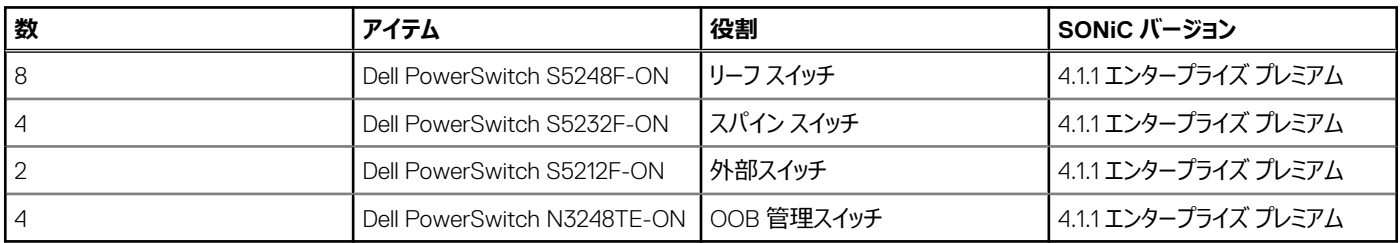

## **PowerFlex ノード, PowerFlex nodes**

### **表 8. PowerFlex R650 S(ストレージ), PowerFlex R650 S (Storage) ノード設定**

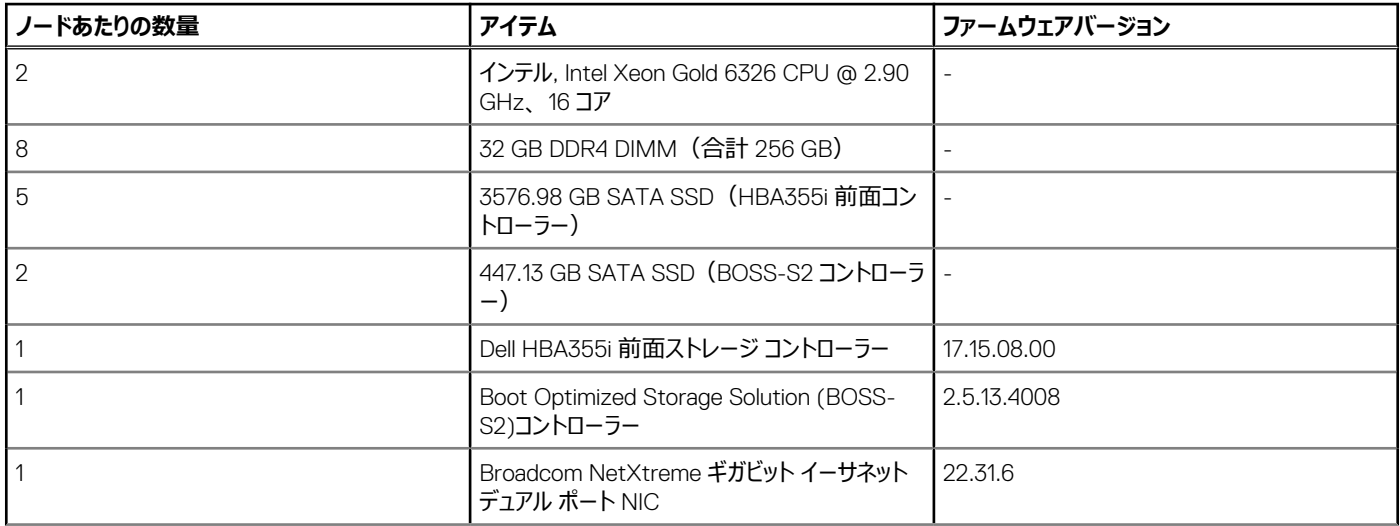

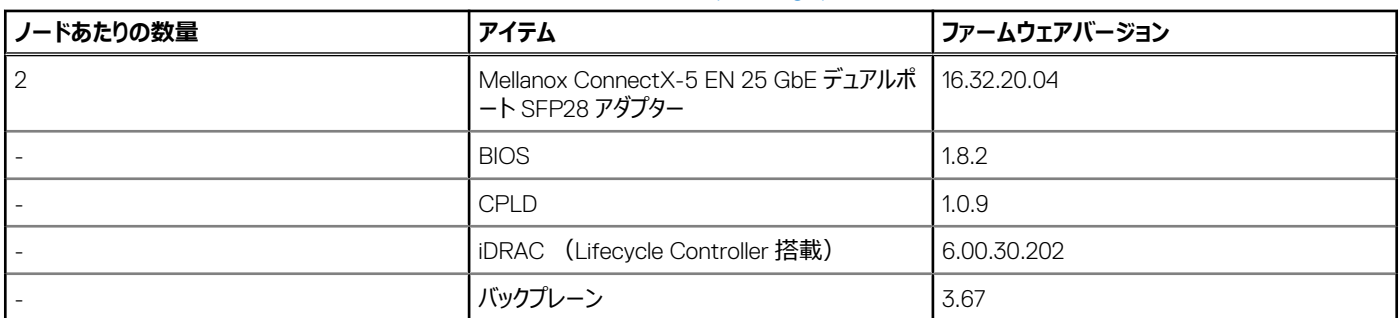

### <span id="page-47-0"></span>**表 8. PowerFlex R650 S(ストレージ), PowerFlex R650 S (Storage) ノード設定 (続き)**

### **表 9. PowerFlex R650 C(コンピューティング), PowerFlex R650 C (Compute) ノード設定**

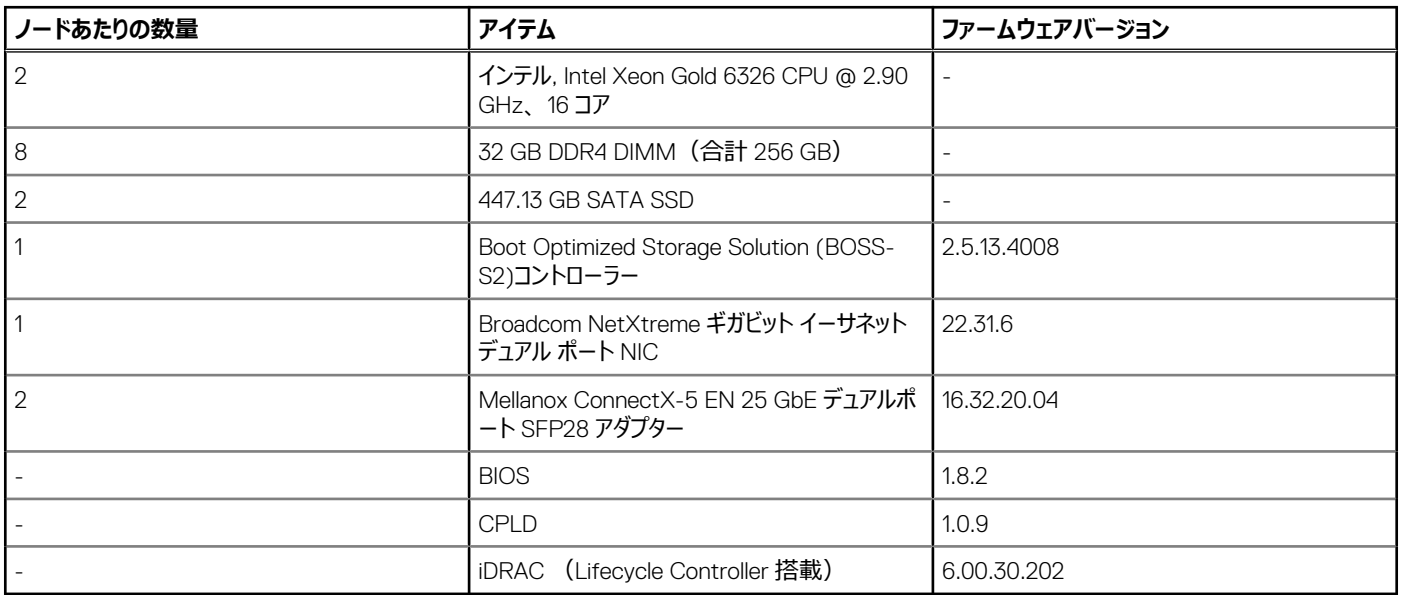

## **PowerFlex 管理コントローラー, PowerFlex Management Controller**

次の表に示す 3 個の PowerFlex R650 S(ストレージ), PowerFlex R650 S (Storage)ノードとソフトウェアを使用して、PowerFlex 管理コントロー ラー, PowerFlex Management Controller 2.0 クラスターを構築しました。

### **表 10. PowerFlex 管理コントローラー, PowerFlex Management Controller ソフトウェア**

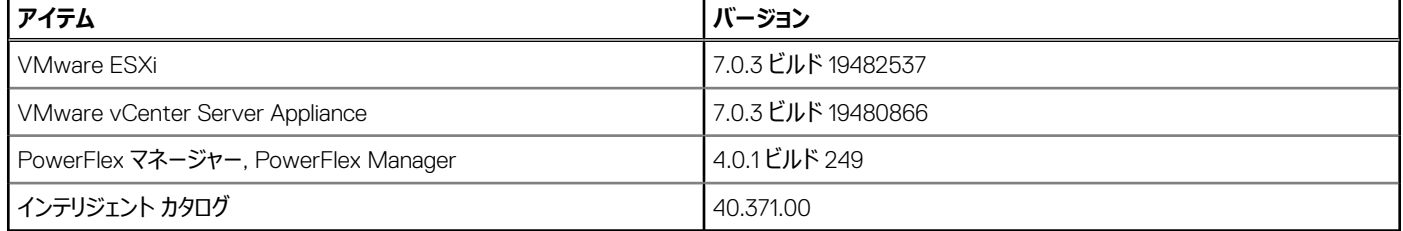

## **リソースを見つける**

### <span id="page-48-0"></span>**トピック:**

- Dell ネットワーキング リソース
- PowerFlex ガイド
- **Fabric Design Center**
- テクニカル サポート

## **Dell ネットワーキング リソース**

- 「Dell Networking [ソリューション情報ハブ](https://infohub.delltechnologies.com/t/networking-solutions-57/)」
- **「[Dell Enterprise SONiC](https://www.dell.com/support/home/en-us/product-support/product/enterprise-sonic-distribution/overview) ディストリビューション」(アカウントが必要)**
- 『[Dell PowerSwitch N3200-ON](https://www.dell.com/support/home/en-us/product-support/product/networking-n3200-series/docs) シリーズのマニュアル』
- 『[Dell PowerSwitch S5212F-ON](https://www.dell.com/support/home/en-us/product-support/product/networking-s5212f-on/docs) のマニュアル』
- 『[Dell PowerSwitch S5248F-ON](https://www.dell.com/support/home/us/en/04/product-support/product/networking-s5248f-on/manuals) のマニュアル』
- 『[Dell PowerSwitch S5232F-ON](https://www.dell.com/support/home/us/en/04/product-support/product/networking-s5232f-on/docs) のマニュアル』

## **PowerFlex ガイド**

次のドキュメントにアクセスするには、Dell アカウント担当者にお問い合わせください。

- *Dell PowerFlex アプライアンス(PowerFlex 4.x 搭載)ネットワーク計画ガイド*
- *Dell PowerFlex アプライアンス(PowerFlex 4.x 搭載)導入ガイド*

## **Fabric Design Center**

Dell Fabric Design Center (FDC)は、Dell のコンピューティング、ストレージ、ハイパーコンバージド インフラストラクチャ ソリューションを強化するネットワ ーク ファブリックの計画、設計、導入を自動化するクラウドベースのアプリケーションです。FDC は、検証済みの導入ガイドに基づくターンキー ソリューシ ョンおよびオートメーションに最適です。

FDC を使用すると、設計をカスタマイズし、検証済みの導入ガイドを超える柔軟性を実現できます。詳細については、https://fdc.dell.com/の Dell Fabric Design Center を参照してください。

## **テクニカル サポート**

テクニカル サポートについては、<https://www.dell.com/support> にアクセスしてください。